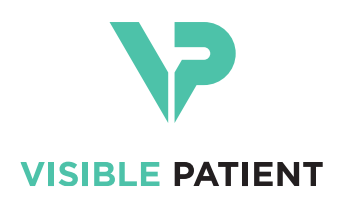

# Visible Patient Planning iOS Manuel utilisateur

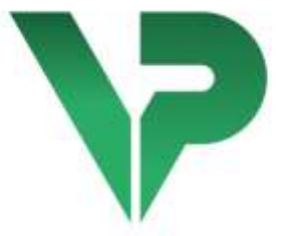

# **VISIBLE PATIENT PLANNING IOS**

Version : 2.3.9

July 2023

**Numéro d'identification unique (UDI)**

*\*+B373VPPI0/\$\$72.3.9X\**

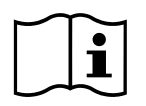

Le manuel utilisateur (en anglais et dans les autres langues disponibles) peut être téléchargé à l'adresse : [https://www.visiblepatient.com/fr/go/planning-ios/2.3.9/user-manual.](https://www.visiblepatient.com/fr/go/planning-ios/2.3.9/user-manual) Une copie papier du manuel utilisateur peut être demandée à contact@visiblepatient.com sans coût additionnel et livrée sous 7 jours calendaires.

# Indications d'utilisation

Visible Patient Planning iOS est une application d'imagerie médicale permettant la revue, l'analyse, la communication, et les échanges de données médicales pour les adultes et la pédiatrie. Le logiciel est aussi destiné à la planification préopératoire des interventions chirurgicales, au contrôle post-opératoire et à l'affichage peropératoire des données médicales susmentionnées.

Ce produit n'est pas destiné à̀être utilisé avec ou pour l'interprétation diagnostique primaire d'images de mammographie.

Le logiciel inclut des outils basiques de gestion de données médicales, incluant la visualisation 3D, la lecture de documents médicaux, les mesures, le transfert sécurisé, le stockage, etc.

Il inclut également des outils avancés de visualisation et d'analyse de segments d'organe qui sont des approximations des territoires vasculaires/respiratoires du foie, des poumons ou des reins.

Le logiciel est conçu pour une utilisation par des professionnels qualifiés (incluant médecins, chirurgiens et techniciens) et est destiné à̀aider le clinicien qui est seul responsable de toutes les décisions finales concernant la prise en charge des patients.

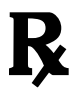

**Utilisation sur prescription médicale uniquement**

#### **AVERTISSEMENT :**

Conformément aux lois fédérales américaines, la vente de ce produit ne peut être effectuée que par, ou sur la demande, d'un médecin.

# Autorisations

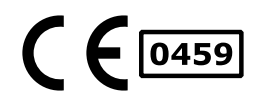

Visible Patient Planning iOS est un logiciel dispositif médical **marqué CE**. Il peut donc être utilisé dans le cadre clinique et/ou pour la prise en charge des patients uniquement dans les pays de l'Union Européenne où la législation l'autorise (la liste complète des pays est disponible à cette adresse [: https://www.visiblepatient.com/fr/go/planning](https://www.visiblepatient.com/fr/go/planning-ios/2.3.9/countries)[ios/2.3.9/countries\)](https://www.visiblepatient.com/fr/go/planning-ios/2.3.9/countries).

#### **L'utilisation de ce dispositif médical n'est pas autorisée dans les pays ne figurant pas dans la liste ci-dessus.**

Dans ces pays, ce dispositif est considéré comme un logiciel prototype et son utilisation est limitée à la communication avec les patients, la recherche et à des fins éducatives ou de démonstration. Toute autre utilisation est interdite, particulièrement l'utilisation clinique pour l'interprétation diagnostique ou la planification opératoire en médecine humaine.

Année de 1ère émission du certificat CE : 2020

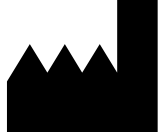

**Visible Patient** 8 rue Gustave Adolphe Hirn 67000 STRASBOURG FRANCE

- **Contact** Email [: support@visiblepatient.com](mailto:support@visiblepatient.com) Tel. +33 (0)3 68 66 81 81 Site internet [: www.visiblepatient.com](http://www.visiblepatient.com/)
- **Agent US STRATEGY Inc.** 805 Bennington Drive suite 200 Raleigh North Carolina 27615 United States Phone: +1 919 900 0718 Fax: +1 919 977 0808 E-mail[: nancy.patterson@strategyinc.net](mailto:nancy.patterson@strategyinc.net)
- **Sponsor Australie Johnson & Johnson Medical** 1-5 Khartoum Road, North Ryde.

N.S.W. 2113

- **Sponsor Nouvelle-Zélande Johnson & Johnson NZ (Ltd)** 507 Mount Wellington Hwy, Mount Wellington, Auckland 1060, New Zealand
- **Mandataire Suisse Swiss AR Services GmbH** Industriestrasse 47 CH-3600 Zug

# Table des matières

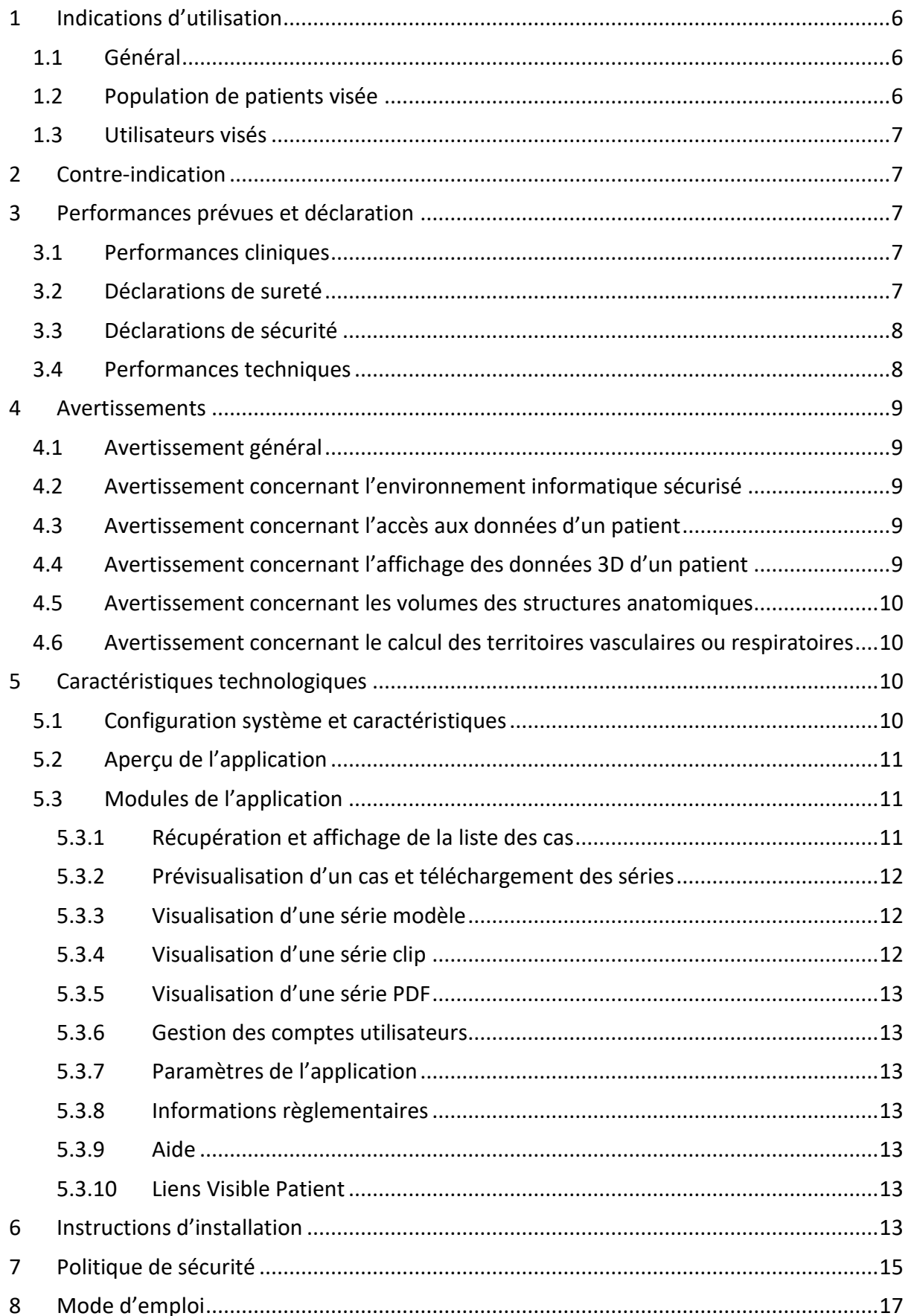

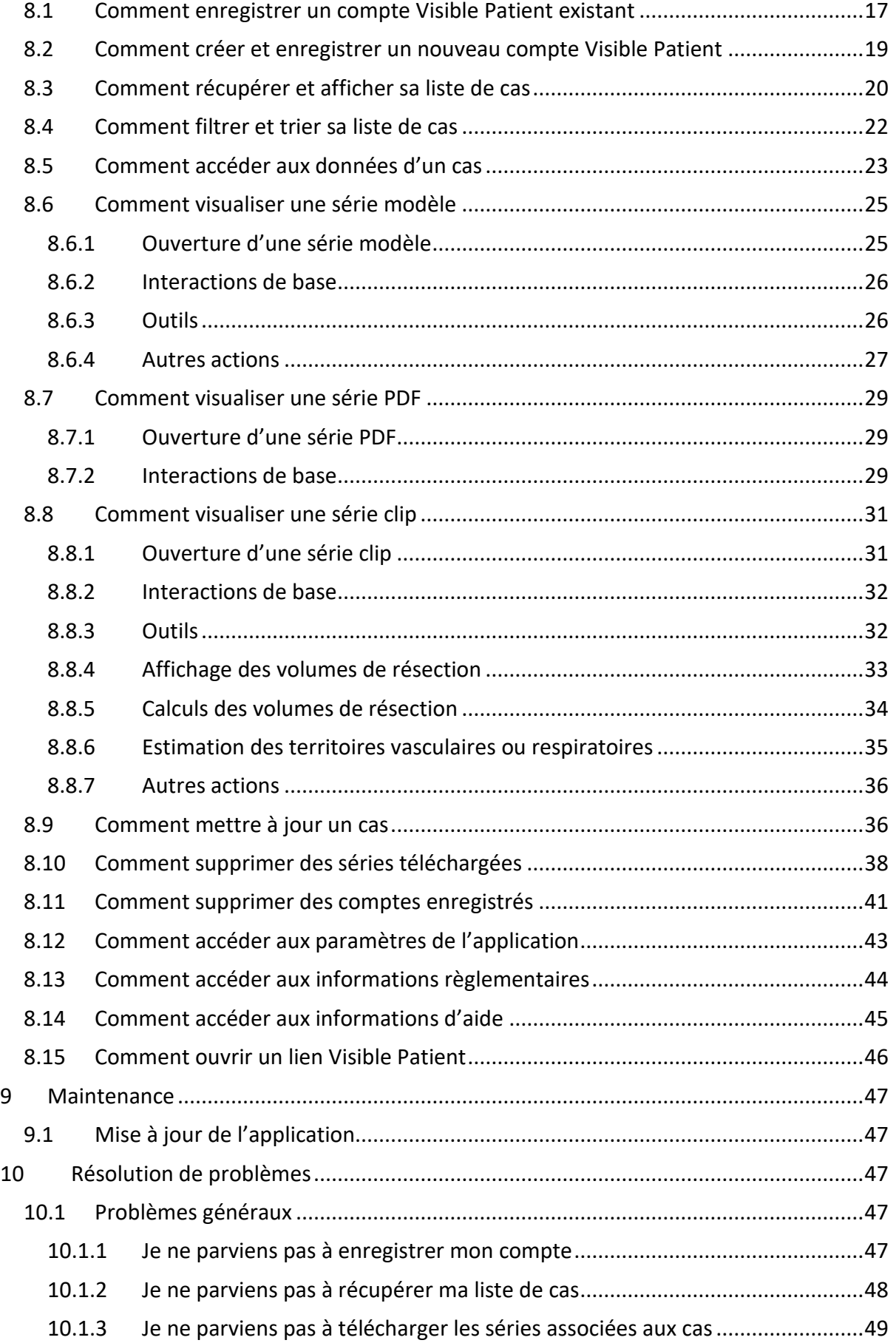

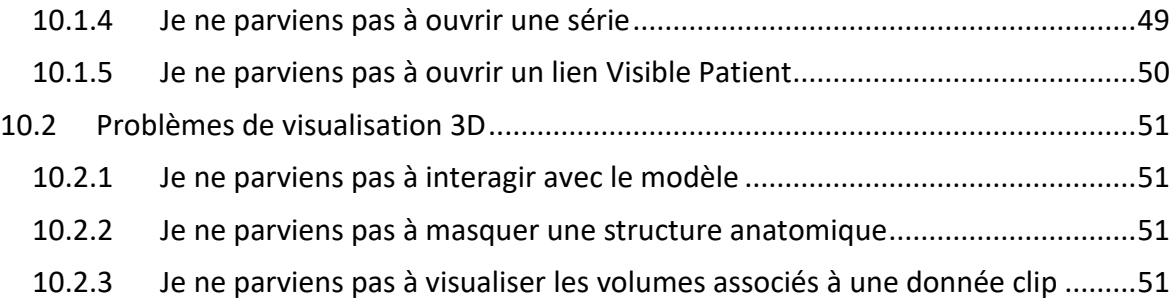

# <span id="page-5-0"></span>1 Indications d'utilisation

# <span id="page-5-1"></span>1.1 Général

Visible Patient Planning iOS est une application d'imagerie médicale permettant la revue, l'analyse, la communication, et les échanges de données médicales pour les adultes et la pédiatrie. Le logiciel est aussi destiné à la planification préopératoire des interventions chirurgicales, au contrôle post-opératoire et à l'affichage peropératoire des données médicales susmentionnées.

Ce produit n'est pas destiné à̀être utilisé avec ou pour l'interprétation diagnostique primaire d'images de mammographie.

Le logiciel inclut des outils basiques de gestion de données médicales, incluant la visualisation 3D, la lecture de documents médicaux, les mesures, le transfert sécurisé, le stockage, etc.

Il inclut également des outils avancés de visualisation et d'analyse de segments d'organe qui sont des approximations des territoires vasculaires/respiratoires du foie, des poumons ou des reins.

Le logiciel est conçu pour une utilisation par des professionnels qualifiés (incluant médecins, chirurgiens et techniciens) et est destiné à̀aider le clinicien qui est seul responsable de toutes les décisions finales concernant la prise en charge des patients.

# <span id="page-5-2"></span>1.2 Population de patients visée

Visible Patient Planning iOS 2.3.9 peut être utilisé quel que soit l'âge du patient.

- Nouveau-né (de la naissance à 28 jours)
- Nourrisson (de 29 jours à 2 ans)
- Enfant (de 2 ans à 12 ans)
- Adolescent (de 12 ans à 18 ans)
- Adolescent en transition (de 18 ans à 21 ans)
- Adulte (au-delà de 21 ans)

# <span id="page-6-0"></span>1.3 Utilisateurs visés

Pour utiliser Visible Patient Planning iOS 2.3.9, les utilisateurs doivent avoir certaines connaissances en :

- Anatomie et pathologies humaines
- Langage médical et technique

Le logiciel est prévu pour assister le praticien qui est seul responsable des prises de décisions finales concernant la gestion du patient.

Le patient n'est pas l'utilisateur de Visible Patient Planning iOS 2.3.9.

# <span id="page-6-1"></span>2 Contre-indication

Ce produit n'est pas prévu pour être utilisé avec ou pour l'interprétation du diagnostic primaire d'images de mammographies (MG).

# <span id="page-6-2"></span>3 Performances prévues et déclaration

# <span id="page-6-3"></span>3.1 Performances cliniques

Visible Patient Planning iOS 2.3.9 ne déclare aucune performance clinique.

# <span id="page-6-4"></span>3.2 Déclarations de sureté

Visible Patient Planning iOS 2.3.9 est une application autonome. Il n'y a pas de risque clinique identifié ni pour l'utilisateur, ni pour le patient. Par conséquent, il n'y a pas d'effet secondaire indésirable attendu lors de l'usage de Visible Patient Planning iOS 2.3.9.

Cependant, certains effets négatifs indirectes ont été identifiés et peuvent se produire :

- 1. Des lésions mineures causées aux patients à cause d'opérations plus longues ou d'incisions inutiles pendant la chirurgie à cause d'une mauvaise interprétation du modèle du patient.
	- a. La transparence du modèle peut causer un rendu approximatif du modèle 3D, engendrant des erreurs dans l'interprétation du modèle du patient.
	- b. La transparence du modèle et des structures imbriquées peut engendrer des difficultés de compréhension des positions relatives des structures anatomiques, engendrant des erreurs dans l'interprétation du modèle du patient.
	- c. La transparence du modèle, les structures imbriquées et les segments sélectionnés peuvent engendrer des difficultés de compréhension des positions relatives des structures anatomiques, engendrant des erreurs dans l'interprétation du modèle du patient.
	- d. Le mécanisme de mise à jour des révisions des dossiers patients informatisés peut engendrer des difficultés à récupérer la dernière révision d'un modèle, engendrant l'usage d'un modèle comportant des approximations

potentielles, engendrant des erreurs dans l'interprétation du modèle du patient.

- e. Un assaillant peut trouver et exploiter une vulnérabilité du logiciel ou de l'environnement afin d'altérer le dossier patient et modifier des informations médicales, engendrant des erreurs dans l'interprétation du modèle du patient.
- f. Des problèmes logiciels peuvent se produire, engendrant des erreurs dans l'interprétation du modèle du patient.
- 2. Des lésions mineures causées aux patients à cause d'opérations plus longues ou d'incisions inutiles pendant la chirurgie à cause de l'analyse d'un mauvais patient (un autre patient).
	- a. L'utilisateur peut éprouver des difficultés à identifier le patient ou sélectionner le cas voulu, engendrant la confusion de plusieurs patients.
	- b. Un assaillant peut trouver et exploiter une vulnérabilité du logiciel ou de l'environnement afin d'altérer le dossier patient et modifier des informations médicales, engendrant la confusion de plusieurs patients.
	- c. Des problèmes logiciels peuvent se produire, engendrant la confusion de plusieurs patients.

# <span id="page-7-0"></span>3.3 Déclarations de sécurité

Les informations de santé protégées pourraient être exposées via l'utilisation de ce dispositif médical.

L'application ainsi que le manuel utilisateur fournissent la politique de sécurité à l'utilisateur.

# <span id="page-7-1"></span>3.4 Performances techniques

Visible Patient Planning iOS 2.3.9 permet à l'équipe médicale :

- De comprendre la localisation des structures anatomiques ;
- D'analyser les volumes des structures anatomiques ;
- De télécharger et consulter des rapports médicaux ;
- De calculer les volumes d'intérêt relatifs à la planification de la résection d'un organe.

Toutes les fonctionnalités de Visible Patient Planning iOS ont été testées durant la phase de test du développement. Toutes les fonctionnalités peuvent être utilisées pour les adultes et/ou la pédiatrie.

De plus, une étude littéraire et une évaluation post-marché ont été conduites pour soutenir les performances du dispositif et l'utilisation visée.

# <span id="page-8-0"></span>4 Avertissements

# <span id="page-8-1"></span>4.1 Avertissement général

**Avertissement :** le logiciel est conçu pour une utilisation par des professionnels qualifiés (incluant médecins, chirurgiens et techniciens) et est destiné à aider le clinicien qui est seul responsable de toutes les décisions finales concernant la prise en charge des patients.

N'utilisez jamais VP Planning iOS sans l'avis d'un professionnel de santé qualifié.

Tout incident sérieux en relation avec le dispositif doit être signalé à Visible Patient et aux autorités locales compétentes.

# <span id="page-8-2"></span>4.2 Avertissement concernant l'environnement informatique sécurisé

**Avertissement :** Visible Patient exige que l'application soit installée sur un appareil sécurisé, conforme à la réglementation de votre pays.

N'utilisez jamais VP Planning iOS sur un appareil ne respectant pas la politique de sécurité fournie avec l'application. Le non-respect des mesures de sécurité peut entraîner un dysfonctionnement du dispositif, une perte de données (médicales ou personnelles), une atteinte à leur intégrité, ou une exposition à des menaces de sécurité provenant du réseau informatique. **Cela peut donc entraîner des préjudices mineurs au patient.**

# <span id="page-8-3"></span>4.3 Avertissement concernant l'accès aux données d'un patient

**Avertissement :** La récupération, la mise à jour et l'accès aux données médicales se fait de manière manuelle par l'utilisateur. Assurez-vous de toujours disposer de la dernière révision d'un cas avant d'accéder à une donnée médicale. Assurez-vous également de consulter les données correspondant aux patients désirés.

N'utilisez jamais une donnée non mise à jour ou ne correspondant pas à votre patient. Un tel usage peut entraîner des préjudices mineurs au patient tel qu'une augmentation du temps d'opération ou une des incisions inutiles dans les tissus lors de la chirurgie à cause d'une mauvaise information.

# <span id="page-8-4"></span>4.4 Avertissement concernant l'affichage des données 3D d'un patient

**Avertissement :** Le rendu des structures transparentes d'un modèle 3D peut être amené à évoluer en cas de mise à jour du système d'exploitation ou de problème logiciel.

Assurez-vous de toujours disposer d'une version de l'application et du système d'exploitation à jour. L'utilisation de version obsolète des logiciels peut entraîner des préjudices mineurs au patient tel qu'une augmentation du temps d'opération ou une des incisions inutiles dans les tissus lors de la chirurgie à cause d'une mauvaise information.

#### <span id="page-9-0"></span>4.5 Avertissement concernant les volumes des structures anatomiques

Dans l'application VP Planning iOS, les volumes des structures anatomiques sont disponibles aux endroits suivants :

- Au sein du gestionnaire de structures anatomiques (ou « Organ manager »)
- Lors de la sélection d'une structure anatomique via l'outil de sélection (série modèle)
- Lors de l'affichage des volumes associés à une simulation de pose de clips (série clip)

**Avertissement :** Ces volumes sont calculés à partir des images médicales via un autre dispositif médical (ex : Visible Patient Suite). Par conséquent, la précision de ces volumes dépend de la qualité de l'image native (taille des voxels de l'image).

Pour plus d'informations, veuillez vous référer à la section sur l'estimation des territoires vasculaires et respiratoires (voir [8.8.6\)](#page-34-0).

# <span id="page-9-1"></span>4.6 Avertissement concernant le calcul des territoires vasculaires ou respiratoires

**Avertissement :** La visualisation d'une donnée clip et les interactions associées permettant la simulation de pose de clips reposent sur la reconstruction de territoires respiratoires ou vasculaires. Ces territoires sont calculés avec le dispositif médical Visible Patient Suite à partir de certaines informations visibles dans l'image médicale. Par conséquent, cette reconstruction de territoires est une approximation de la réalité.

Pour plus d'informations, veuillez vous référer à la section sur l'estimation des territoires vasculaires et respiratoires (voir [8.8.6\)](#page-34-0).

# <span id="page-9-2"></span>5 Caractéristiques technologiques

# <span id="page-9-3"></span>5.1 Configuration système et caractéristiques

L'application VP Planning iOS est conçue pour fonctionner sur des équipements mobiles standard disponible dans le commerce (Apple iPhone ou iPad) et à travers le système d'exploitation installé (iOS ou iPadOS).

L'application est utilisable sur les appareils Apple iOS et iPadOS satisfaisants les exigences suivantes :

- L'application nécessite un appareil fonctionnant avec Apple iOS 12.0/iPadOS 13.0 ou une version supérieure.
- Au moins 300 Mo de stockage doivent être disponibles.
- Au moins 2 Go de mémoire doivent être disponibles.
- Une connexion de données est nécessaire pour la récupération des données médicales depuis le serveur de stockage des données.

# <span id="page-10-0"></span>5.2 Aperçu de l'application

L'application VP Planning iOS est composée de modules dédiés à la gestion et à l'analyse de données médicales. Elle offre une solution de visualisation flexible pour aider les professionnels de santé qualifiés (incluant médecins, chirurgiens et techniciens) dans l'évaluation de l'anatomie et de la pathologie des patients afin de planifier la thérapie ou la chirurgie. Ce logiciel fournit des outils permettant l'affichage de modèles 3D créés par Visible Patient. Ces modèles peuvent être affichés selon les préférences des professionnels grâce à̀des options de visualisation standards.

# <span id="page-10-1"></span>5.3 Modules de l'application

Les modules de l'application VP Planning iOS peuvent être regroupés au sein de quatre catégories :

- Gestion des données
- Affichage des données
- Configuration de l'application
- Aide et informations réglementaires

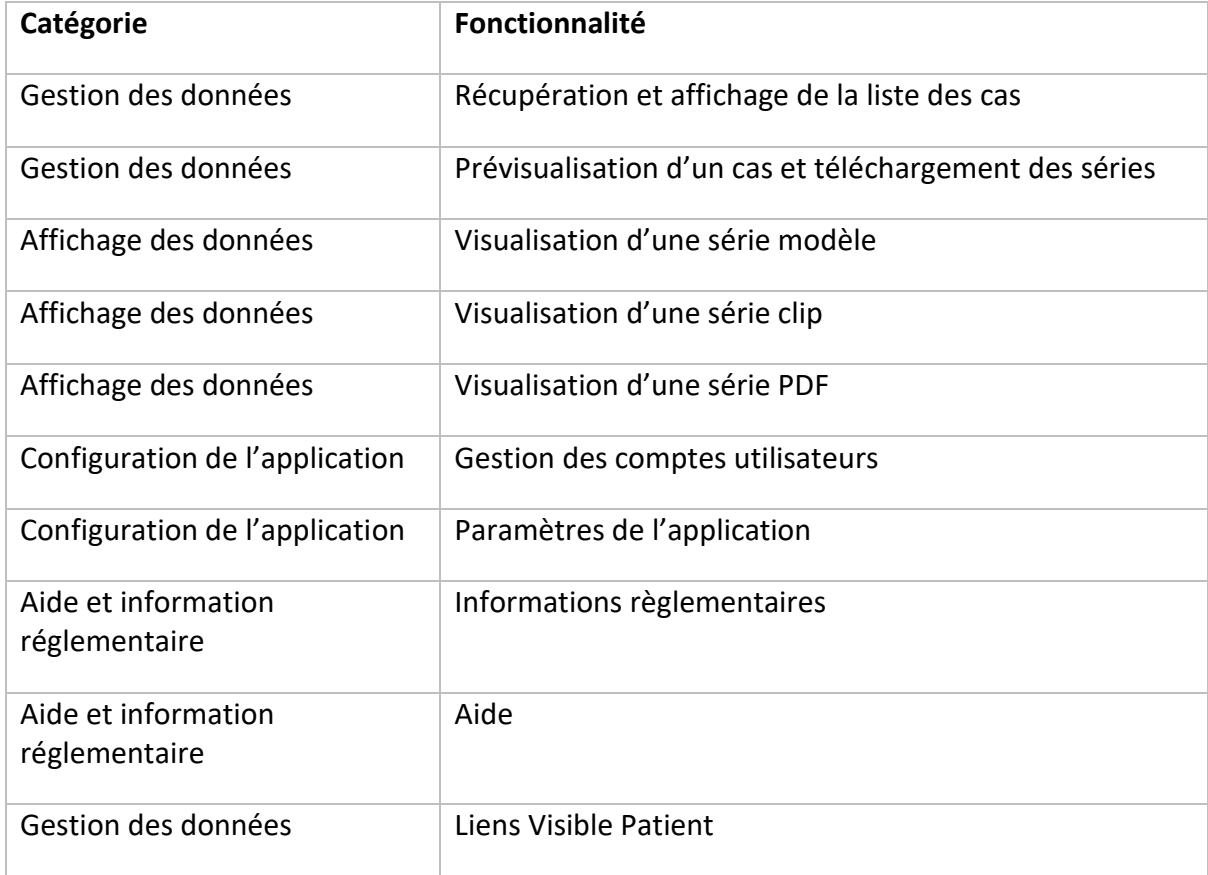

#### <span id="page-10-2"></span>5.3.1 Récupération et affichage de la liste des cas

Ce module a pour but de permettre la récupération et l'affichage de la liste des cas. La liste des cas est récupérée depuis les serveurs sécurisés de Visible Patient. Les cas sont affichés

sous forme de cellules comprenant les informations d'identification du patient (nom, identifiant, groupe, date et icone). Les cellules comprennent également une icône reflétant l'état du cas (nouveau, ouvert, disponible localement, mis à jour, indisponible).

Le déclenchement d'une synchronisation permet de récupérer les nouveaux cas et modifications disponibles sur le serveur. La date de dernière synchronisation est affichée en haut de la vue de cas.

Des outils de filtrage et de tri permettent de faciliter la localisation et l'ouverture des cas.

#### <span id="page-11-0"></span>5.3.2 Prévisualisation d'un cas et téléchargement des séries

Ce module a pour but d'afficher les informations relatives à un cas (nom, identifiant, groupe, date, icone et résumé). Il permet également le téléchargement et l'accès aux différentes séries.

# <span id="page-11-1"></span>5.3.3 Visualisation d'une série modèle

Ce module permet d'afficher et d'interagir avec une série modèle. Les interactions implémentées comprennent la rotation, la translation et le zoom.

Différents outils (sélection, masquage, focus) sont disponibles afin d'interagir avec le modèle. Il est également possible de changer l'orientation, de lister les structures anatomiques, d'annuler ou de rejouer des actions, de changer les couleurs de la scène, de désactiver les interactions et d'effectuer une capture de la scène.

Une vue dédiée listant les différentes interactions et outils disponibles est accessible dans le menu à tiroir de la vue.

# <span id="page-11-2"></span>5.3.4 Visualisation d'une série clip

Ce module permet d'afficher et d'interagir avec une donnée clip. Les interactions implémentées sont les mêmes que celles de la visualisation d'une donnée modèle.

Outre les outils masquage et focus communs à la visualisation des données modèles, le module comprend un outil permettant la simulation de pose de clip. En tapant une section de réseau de l'organe cible, il est possible d'afficher et de sélectionner une simulation des segments vasculaires ou respiratoires alimentés par cette section. Il est possible de désélectionner un segment en tapant dessus.

Une vue dédiée permet d'afficher les volumes simulés des parties réséquées et restantes correspondant à la sélection des segments anatomiques.

Le reste des outils permettant de contrôler la scène est commun à la visualisation des données modèles.

#### <span id="page-12-0"></span>5.3.5 Visualisation d'une série PDF

Ce module permet d'afficher une donnée PDF (rapport de modélisation) et d'interagir avec elle de manière classique (défilement et zoom).

#### <span id="page-12-1"></span>5.3.6 Gestion des comptes utilisateurs

Ce module permet la gestion des comptes Visible Patient enregistrés au sein de l'application. Il permet l'enregistrement de nouveaux comptes et la sélection du compte actif (compte dont les cas sont affichés dans la liste des cas).

Le module permet également la suppression des données associées à un compte.

#### <span id="page-12-2"></span>5.3.7 Paramètres de l'application

Ce module permet l'accès et la modification des paramètres de l'application. Il permet en outre d'accéder au journal de l'application et de supprimer les données téléchargées.

#### <span id="page-12-3"></span>5.3.8 Informations règlementaires

Ce module permet d'afficher l'ensemble des informations réglementaires (marquage, contact, indications d'utilisation, homologations, politique de sécurité et information sur Visible Patient).

#### <span id="page-12-4"></span>5.3.9 Aide

Ce module permet d'afficher les informations relatives au manuel d'utilisation.

#### <span id="page-12-5"></span>5.3.10 Liens Visible Patient

Ce module permet d'ouvrir des liens Visible Patient au sein de l'application. Deux types de liens existent :

- Les liens permettant d'accéder à un cas
- Les liens permettant de faciliter l'enregistrement d'un compte grâce à un système de pré-remplissage du formulaire

# <span id="page-12-6"></span>6 Instructions d'installation

L'application VP Planning iOS s'installe via l'application [App Store](https://apps.apple.com/fr/app/vp-planning/id568870265) disponible sur iOS et iPadOS.

<span id="page-13-1"></span><span id="page-13-0"></span>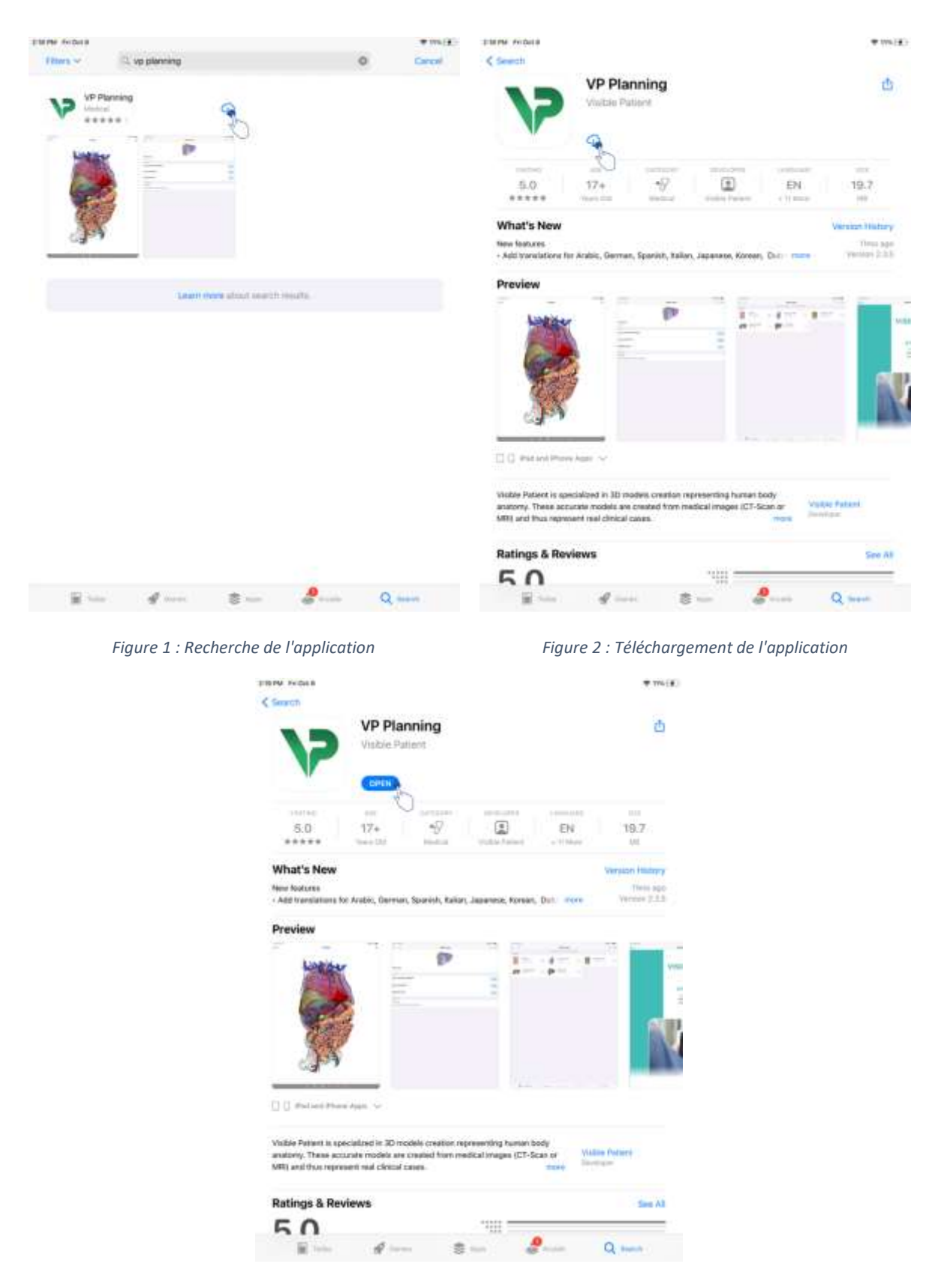

*Figure 3 : Ouverture de l'application*

<span id="page-13-2"></span>Une fois l'application App Store ouverte, recherchez l'application « VP Planning » et ouvrez la vue de l'application ([Figure 1](#page-13-0)). Tapez ensuite l'icône de téléchargement ([Figure 2\)](#page-13-1) et

attendez que l'application soit récupérée. Une fois téléchargée, tapez le bouton permettant d'ouvrir l'application ([Figure 3\)](#page-13-2).

# <span id="page-14-0"></span>7 Politique de sécurité

La sécurité des dispositifs médicaux (logiciels et/ou matériels) est une responsabilité partagée entre les parties prenantes, y compris les établissements de santé, les patients, les fournisseurs et les fabricants de dispositifs médicaux.

Le non-respect des mesures de sécurité peut entraîner un dysfonctionnement du dispositif, une perte de données (médicales ou personnelles), une atteinte à leur intégrité, ou une exposition à des menaces de sécurité provenant du réseau informatique. **Cela peut donc entraîner des préjudices mineurs au patient**.

Les dispositifs médicaux capables de se connecter à un autre dispositif, à Internet ou à un autre réseau, sont plus vulnérables aux menaces de cybersécurité que les dispositifs qui ne sont pas connectés.

Les logiciels de Visible Patient comportent des fonctions de sécurité pour protéger l'accès aux données, le transfert de données et le stockage de données. Cependant, les utilisateurs devraient également mettre en place des garanties supplémentaires pour sécuriser l'utilisation du dispositif (la tablette ou le smartphone) et répondre aux exigences réglementaires.

Visible Patient conseille à ses utilisateurs d'observer les mesures de sécurité suivantes :

# • **Sécurisez toujours votre dispositif avec un mot de passe**

Limitez l'accès aux dispositifs grâce à l'authentification la plus forte fournie par le système du dispositif.

# • **Assurez-vous que votre dispositif se verrouille automatiquement**

La plupart des dispositifs peuvent être configurés pour se verrouiler automatiquement après une période d'inactivité. Assurez-vous de choisir le délai le plus court avec lequel vous vous sentez à l'aise.

# • **Chiffrez votre dispositif**

Même si vous avez sécurisé votre smartphone avec un mot de passe, un voleur pourrait toujours brancher votre dispositif à un ordinateur et accéder à toutes vos informations personnelles. L'utilisation du chiffrement sur votre smartphone peut aider à prévenir le vol de données.

• **Ne téléchargez que des applications provenant de sources approuvées**

L'Apple Store prend la sécurité de ses applications très au sérieux. Une attention particulière est faite aux applications qui sont mises à disposition et toute application qui soulèvera des inquiétudes après sa sortie sera retirée. Assurez-vous de vérifier les évaluations et les critiques si elles sont disponibles, et lisez la politique de confidentialité de l'application pour voir exactement quelles sont les fonctionnalités du dispositif auxquelles elle aura accès si vous la téléchargez.

# • **Ne ratez pas la mise à jour du système d'exploitation**

Les mises à jour de votre système d'exploitation incluent souvent des correctifs de vulnérabilité du système, il est donc important de les installer.

# • **Installez un logiciel de sécurité**

Votre dispositif doit être protégé tel un dispositif informatique. Cherchez une application de sécurité qui inclut des fonctionnalités telles que la prévention des logiciels malveillants, la suppression de données à distance, la revue de confidentialité des applications et un conseiller de sécurité automatique pour vous avertir des risques potentiels lorsque vous modifiez un paramètre du dispositif.

# • **Supprimez les données médicales inutiles**

Les données médicales personnelles ne doivent être stockées sur le dispositif que pendant le temps nécessaire. Les utilisateurs devraient régulièrement supprimer les données médicales qui ne sont plus utilisées.

# <span id="page-16-0"></span>8 Mode d'emploi

# <span id="page-16-1"></span>8.1 Comment enregistrer un compte Visible Patient existant

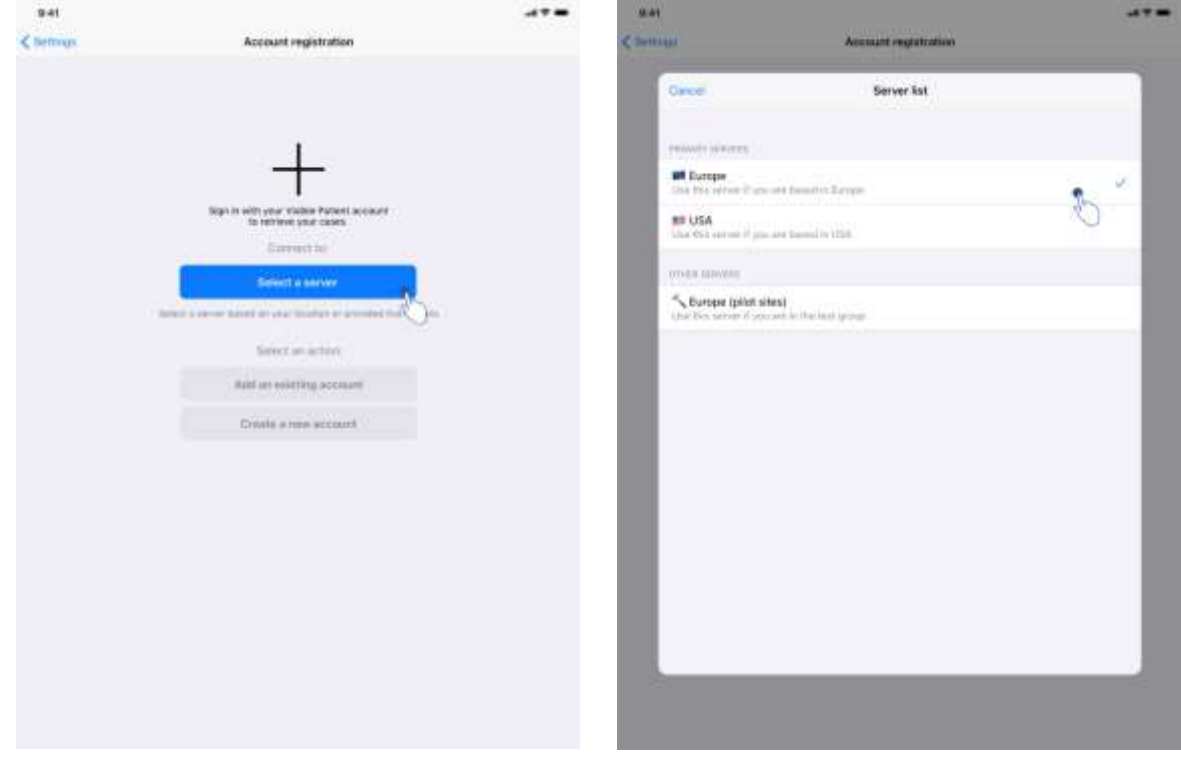

<span id="page-16-2"></span>

<span id="page-16-3"></span>*Figure 4 : Ajout d'un compte Figure 5 : Liste des serveurs*

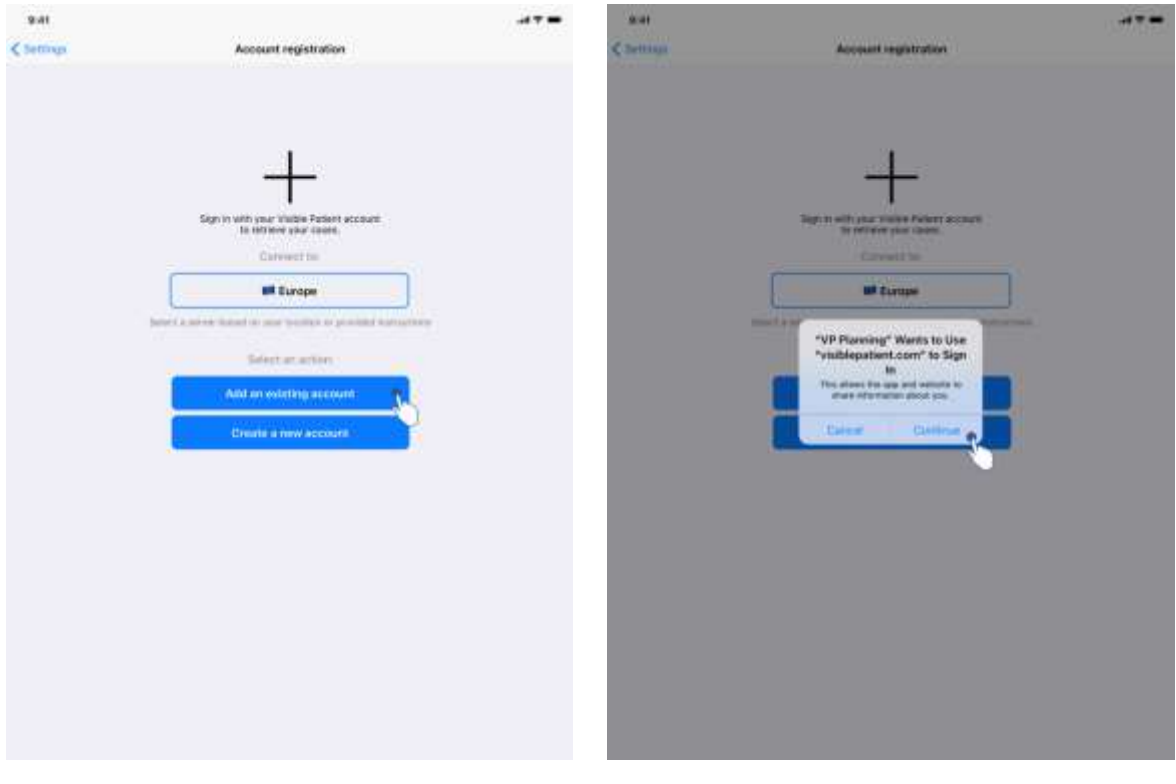

<span id="page-17-1"></span>

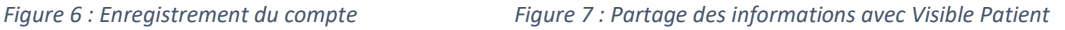

<span id="page-17-0"></span>Pour enregistrer un compte Visible Patient existant au sein de l'application :

- Si aucun compte n'est enregistré dans l'application, rendez-vous dans la vue *Gestion des comptes* via la vue *Configuration*.
- Si un compte est déjà enregistré dans l'application, rendez-vous dans la vue *Sélection du compte* via les vues *Configuration – Gestion des comptes*.

Une fois sur la vue d'ajout du compte, tapez l'action permettant de sélectionner un serveur [\(Figure 4](#page-16-2)). Cette action déclenchera l'affichage de la liste des serveurs. Sélectionnez le serveur auquel votre compte est associé [\(Figure 5\)](#page-16-3). Tapez ensuite l'action d'enregistrement d'un compte existant [\(Figure 6\)](#page-17-0) et autorisez le partage d'informations avec Visible Patient [\(Figure 7\)](#page-17-1) afin d'afficher le formulaire d'authentification.

#### <span id="page-18-0"></span>8.2 Comment créer et enregistrer un nouveau compte Visible Patient

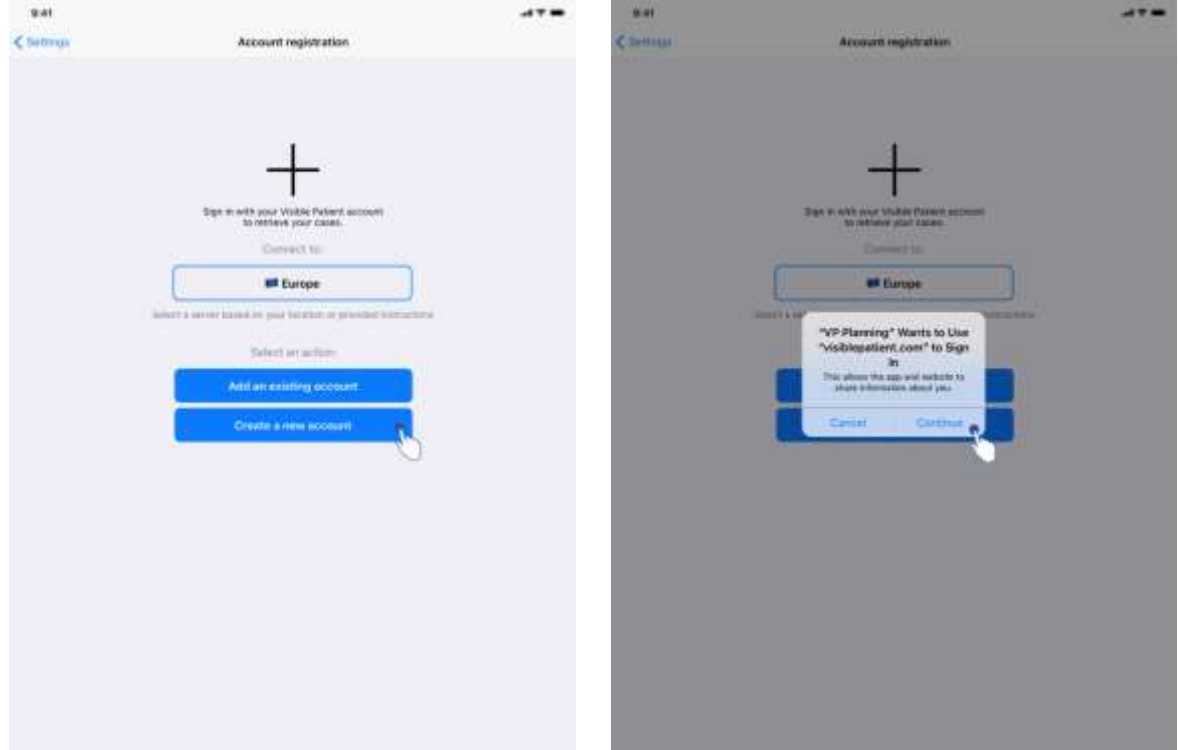

<span id="page-18-2"></span>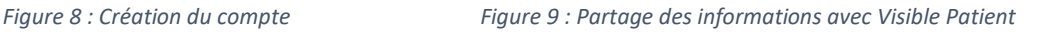

<span id="page-18-1"></span>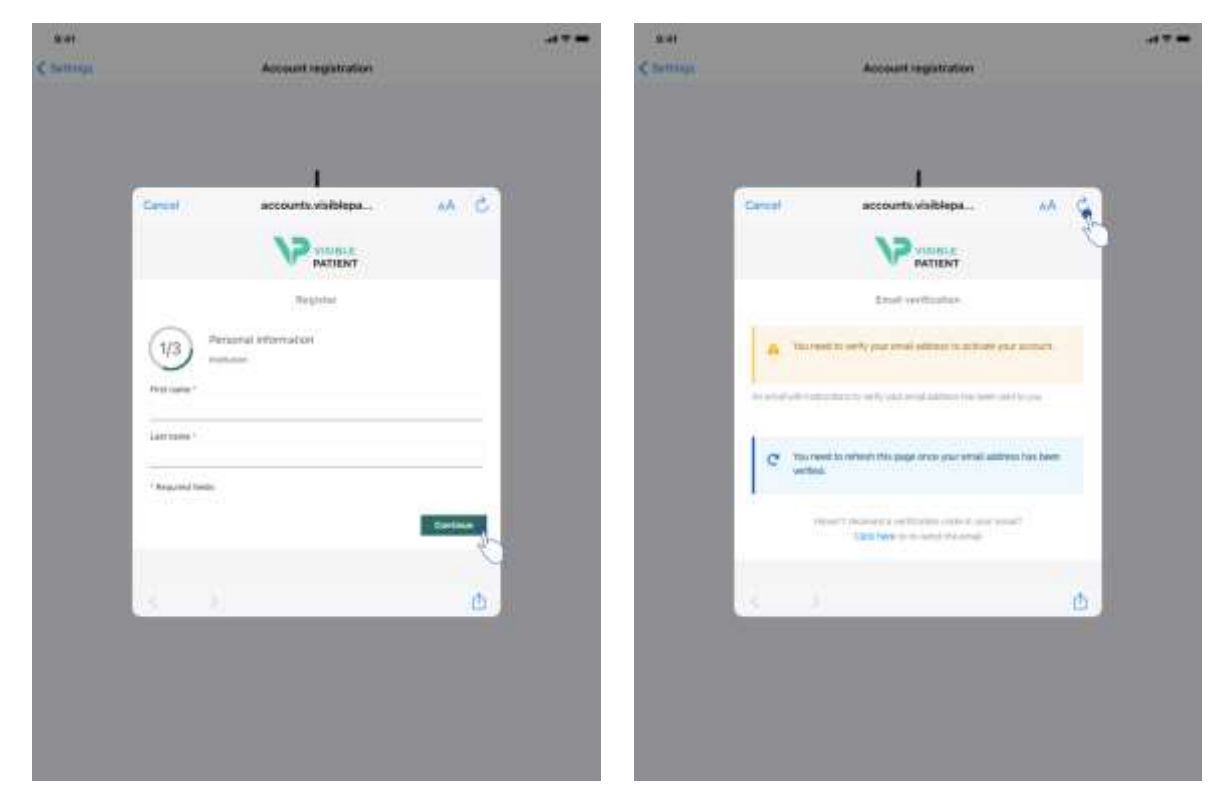

<span id="page-18-4"></span><span id="page-18-3"></span>*Figure 10 : Formulaire de création du compte Figure 11 : Rafraichissement de la vue une fois l'adresse email validée*

Pour créer et enregistrer un nouveau compte Visible Patient au sein de l'application :

- Si aucun compte n'est enregistré dans l'application, rendez-vous dans la vue *Gestion des comptes* via la vue *Configuration*.
- Si un compte est déjà enregistré dans l'application, rendez-vous dans la vue *Sélection du compte* via les vues *Configuration – Gestion des comptes*.

Une fois sur la vue d'ajout du compte, tapez l'action permettant de sélectionner un serveur [\(Figure 4](#page-16-2)). Cette action déclenchera l'affichage de la liste des serveurs. Sélectionnez le serveur sur lequel vous souhaitez créer un compte [\(Figure 5](#page-16-3)). Tapez ensuite l'action de création et d'enregistrement d'un nouveau compte ([Figure 8\)](#page-18-1) et autorisez le partage d'informations avec Visible Patient [\(Figure 9](#page-18-2)) afin d'afficher le formulaire de création de compte [\(Figure 10\)](#page-18-3).

**Important :** une fois le compte créé et votre adresse email vérifiée, utilisez le bouton de rafraichissement de la vue afin de finaliser la création du compte [\(Figure 11\)](#page-18-4).

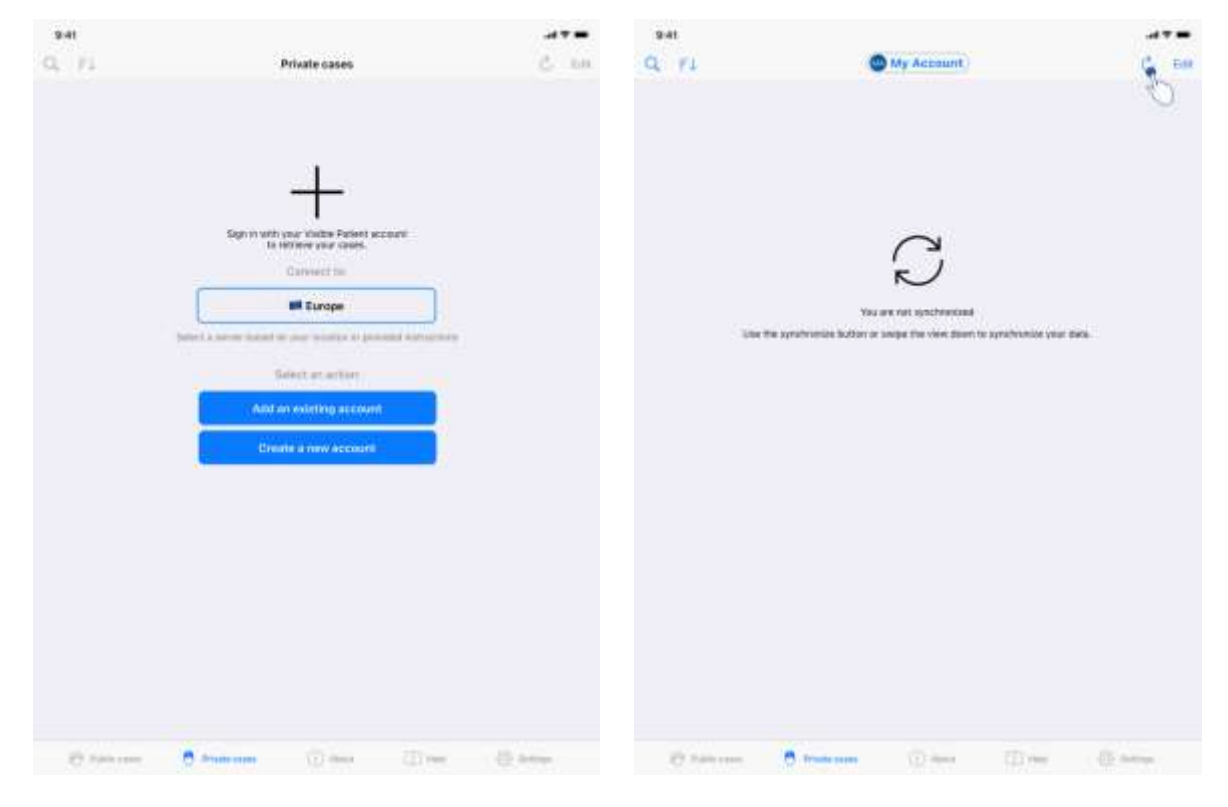

# <span id="page-19-0"></span>8.3 Comment récupérer et afficher sa liste de cas

<span id="page-19-1"></span>*Figure 12 : Absence de compte enregistré Figure 13 : Absence de synchronisation*

<span id="page-19-2"></span>

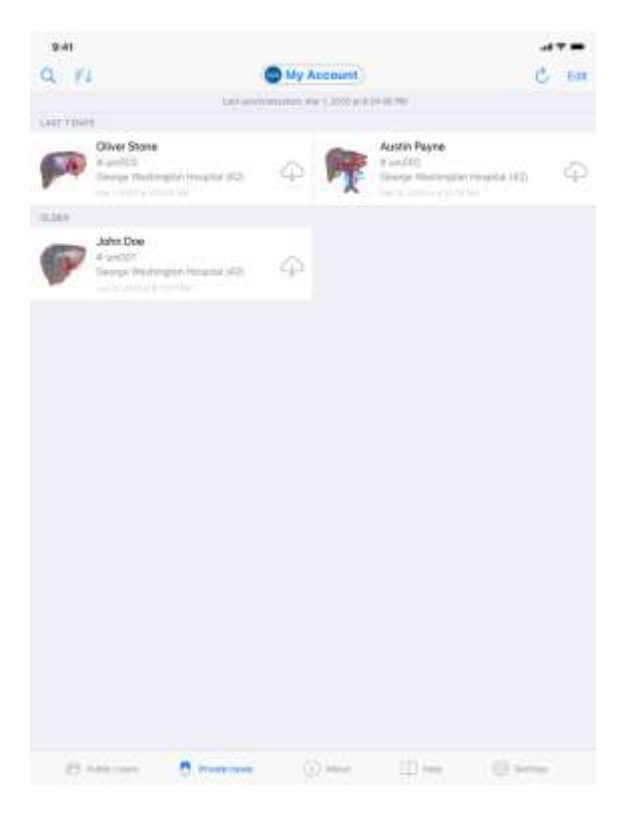

*Figure 14 : Vue synchronisée*

<span id="page-20-0"></span>Pour récupérer et afficher sa liste de cas, rendez-vous dans la vue **Cas privés** [\(Figure 12\)](#page-19-1). Après avoir fermé la vue d'introduction expliquant l'usage de la vue, et avoir enregistré votre compte (voir [8.1](#page-16-1) et [8.2\)](#page-18-0), la vue se trouve dans un état non-synchronisé [\(Figure 13\)](#page-19-2). Exécutez une synchronisation en utilisant le bouton dédié ou en tirant la vue vers le bas. La liste des cas mise à jour est alors affichée et la date de synchronisation est actualisée en haut de la vue [\(Figure 14\)](#page-20-0).

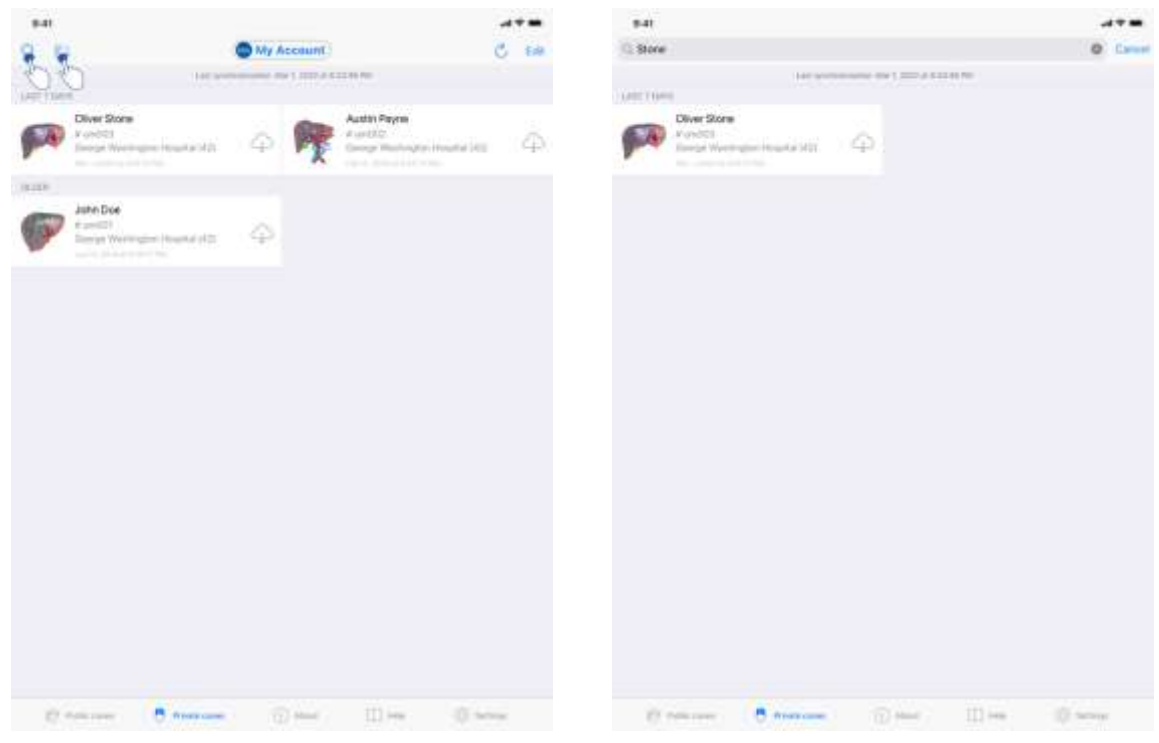

# <span id="page-21-0"></span>8.4 Comment filtrer et trier sa liste de cas

<span id="page-21-1"></span>*Figure 15 : Activation du filtrage et du tri Figure 16 : Filtrage des cas*

<span id="page-21-2"></span>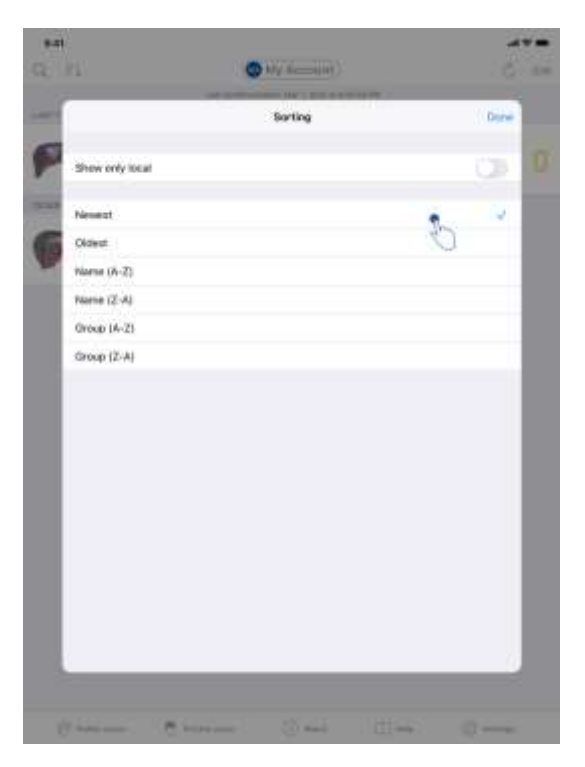

*Figure 17 : Tri des cas*

<span id="page-21-3"></span>Pour activer le filtrage des cas, tapez l'outil de filtrage (loupe) situé en haut de la liste des cas [\(Figure 15](#page-21-1)). Un champ de recherche permettant d'appliquer un filtre sur la liste des cas locaux est alors affiché dans la barre de navigation [\(Figure 16\)](#page-21-2).

Pour modifier le tri des cas, tapez l'outil de tri situé en haut de la liste des cas ([Figure 15\)](#page-21-1). La vue de sélection des tris est alors affichée. Pour modifier le tri sélectionné, tapez le nom du tri que vous souhaitez appliquer [\(Figure 17\)](#page-21-3) Une option permettant de lister uniquement les cas contenant des séries téléchargées est également disponible en haut de la vue.

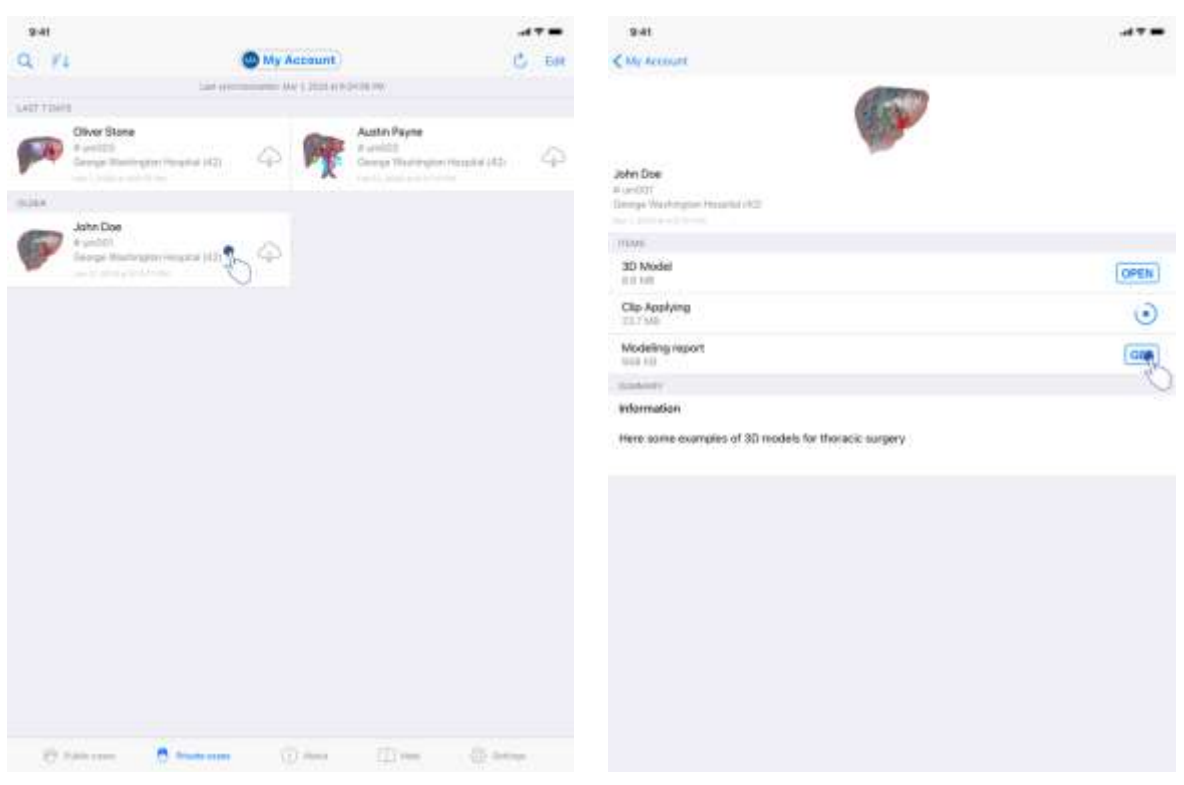

# <span id="page-22-0"></span>8.5 Comment accéder aux données d'un cas

<span id="page-22-2"></span>

<span id="page-22-1"></span>*Figure 18 : Sélection d'un cas Figure 19 : Téléchargement d'une série*

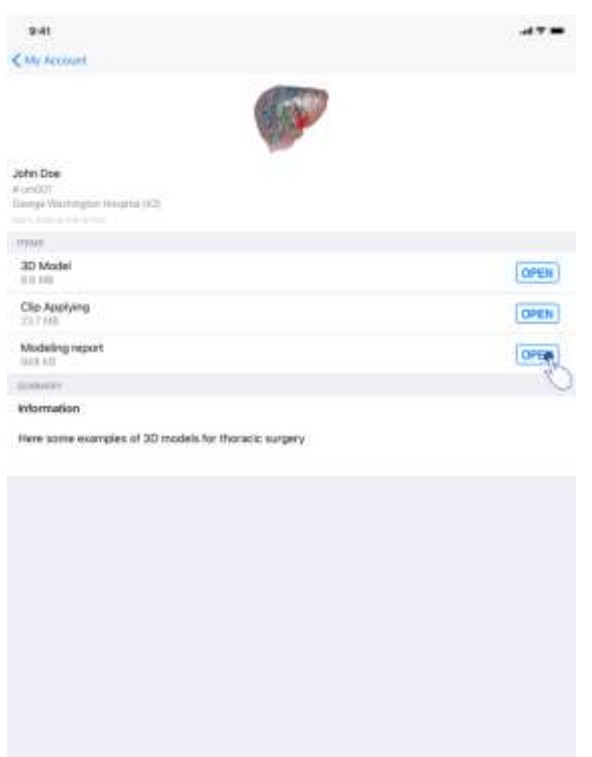

*Figure 20 : Ouverture d'une série*

<span id="page-23-0"></span>Pour accéder aux données d'un cas, sélectionnez le cas souhaité dans la liste des cas disponibles [\(Figure 18\)](#page-22-1). Une fois sur la vue de prévisualisation du cas [\(Figure 19\)](#page-22-2), téléchargez les séries en tapant le bouton **Obtenir**. Une fois la donnée téléchargée, vous pouvez y accéder en tapant le bouton **Ouvrir** [\(Figure 20\)](#page-23-0).

#### <span id="page-24-0"></span>8.6 Comment visualiser une série modèle

#### <span id="page-24-1"></span>8.6.1 Ouverture d'une série modèle

<span id="page-24-2"></span>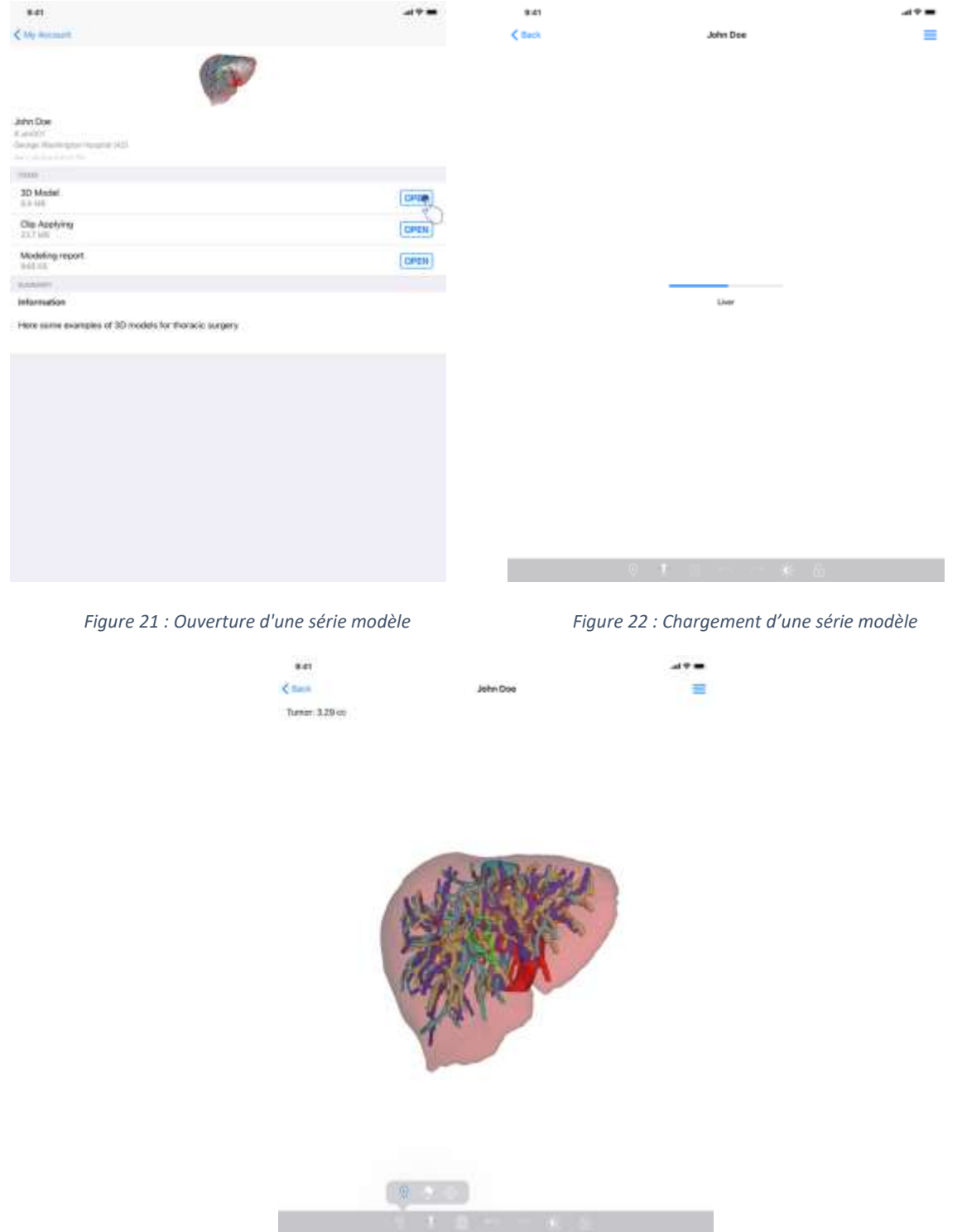

<span id="page-24-3"></span>*Figure 23 : Affichage d'une série modèle*

<span id="page-24-4"></span>Une fois la donnée téléchargée (voir [8.5\)](#page-22-0), tapez le bouton **Ouvrir** correspondant à la série modèle [\(Figure 21](#page-24-2)). Une barre de progression permet de suivre l'avancement du

chargement de la donnée [\(Figure 22\)](#page-24-3). Une fois la donnée chargée, le modèle 3D s'affiche [\(Figure 23\)](#page-24-4).

#### <span id="page-25-0"></span>8.6.2 Interactions de base

Une fois la série modèle chargée, différentes interactions de base sont disponibles afin d'interagir avec le modèle :

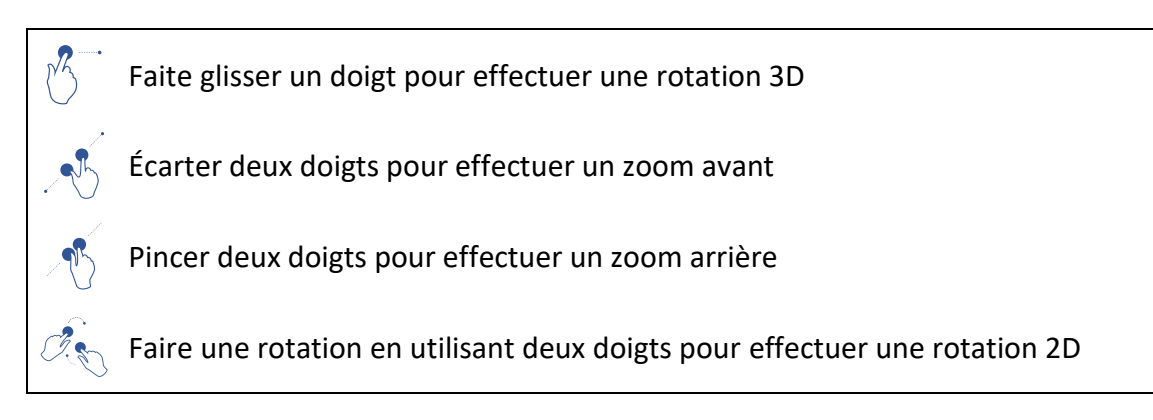

#### <span id="page-25-1"></span>8.6.3 Outils

La barre d'outils située en bas de la vue propose un ensemble d'actions. En tapant l'outil sélectionné [\(Figure 24\)](#page-26-1), la liste des outils disponibles s'affiche. En sélectionnant l'outil voulu au sein de cette liste, l'outil sélectionné devient actif. Les interactions avec le modèle sont alors enrichies :

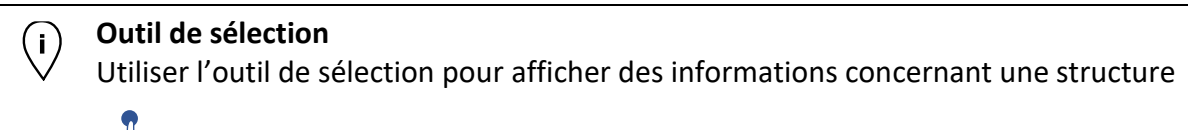

Toucher une structure anatomique pour afficher son nom et son volume

Toucher le fond de la scène pour désélectionner une structure anatomique

#### **Outil de masquage**

Utiliser l'outil de masquage pour modifier l'opacité d'une structure anatomique

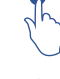

Toucher une structure anatomique pour la masquer

Faire un double appui sur une structure anatomique pour modifier son opacité

#### **Outil de focus**

Utiliser l'outil de focus pour cibler un point de la scène

Toucher une structure anatomique pour cibler un point

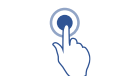

# Faire un double appui sur une structure anatomique pour la cibler

#### <span id="page-26-0"></span>8.6.4 Autres actions

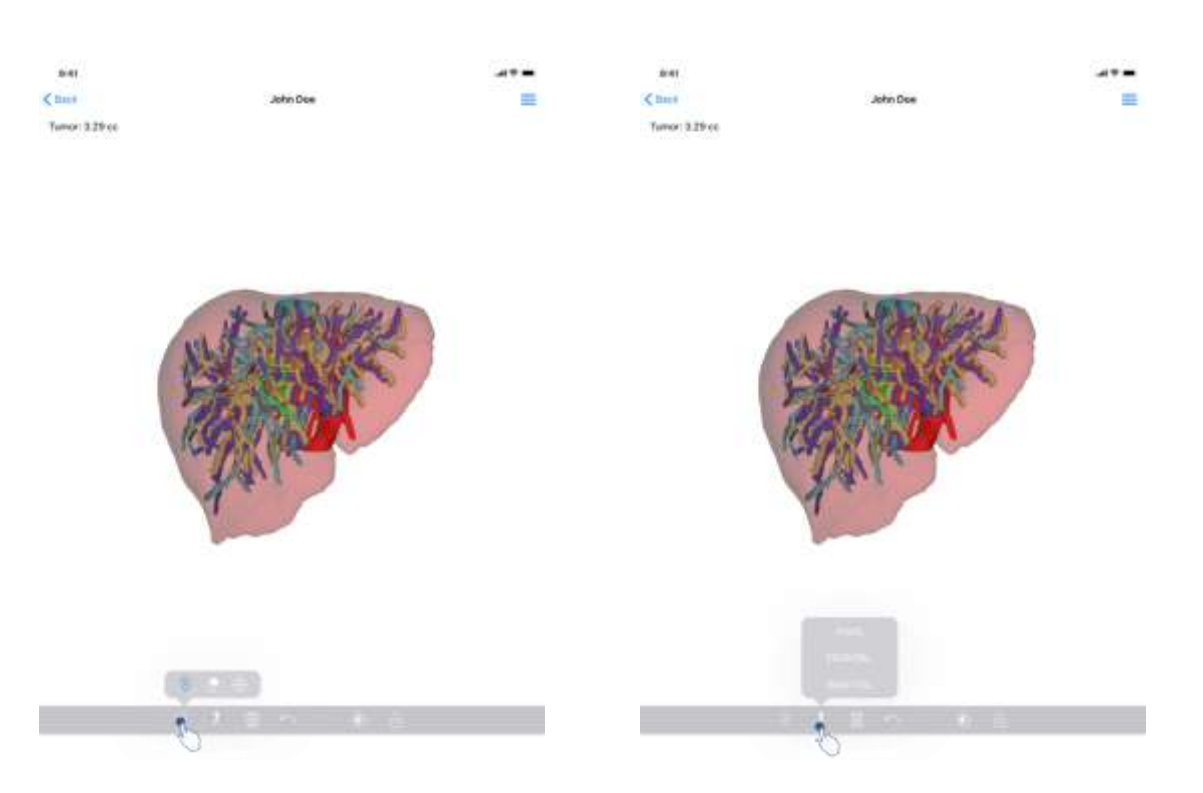

<span id="page-26-1"></span>*Figure 24 : Sélection de l'outil de visualisation du modèle Figure 25 : Sélection de l'orientation du modèle*

<span id="page-26-2"></span>

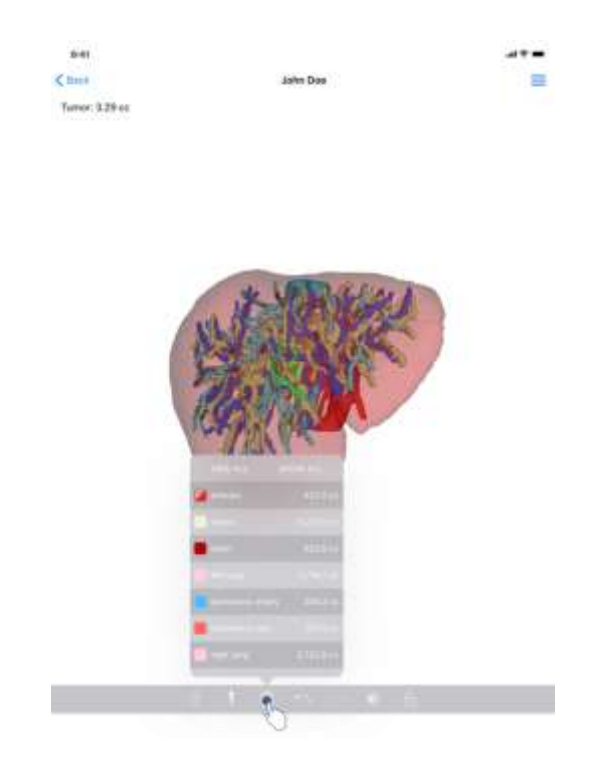

*Figure 26 : Affichage des structures anatomiques du modèle*

En tapant le marqueur affichant l'orientation du modèle ([Figure 25\)](#page-26-2), il est possible de sélectionner dans quelle orientation afficher le modèle (axiale, frontale ou sagittale).

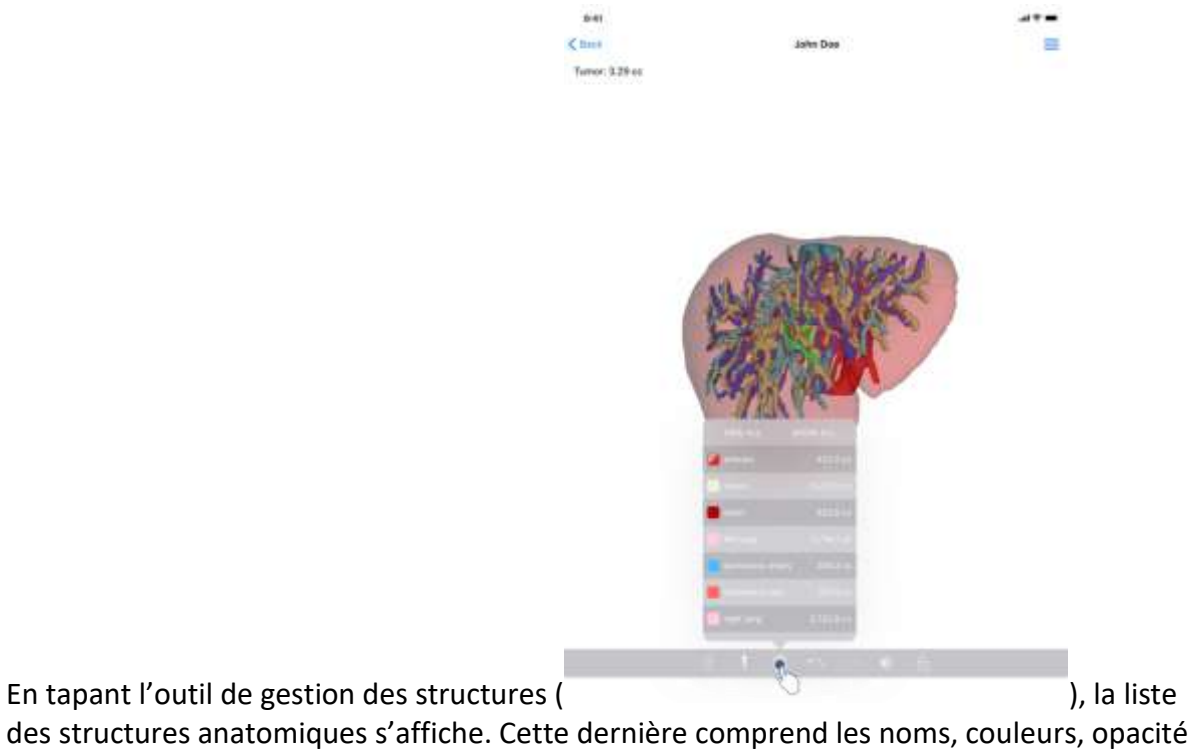

et volumes des structures affichées dans la scène. En tapant le nom d'une structure, son

opacité est modifiée. Des boutons permettant d'afficher ou de masquer l'intégralité des structures sont également présents en haut de la liste.

Des boutons (flèches) permettant d'annuler et de rétablir une action sont également disponibles. Les actions impactées ne concernent que la sélection et le changement d'opacité des structures.

Le bouton suivant (contraste) permet de modifier la couleur d'arrière-plan de la scène.

Le dernier bouton (cadenas) permet de figer les interactions avec la scène.

Finalement, le menu à tiroir situé en haut à droite de la vue permet d'effectuer une capture de la scène et d'afficher un tutoriel comprenant la liste des interactions disponibles.

#### <span id="page-28-0"></span>8.7 Comment visualiser une série PDF

#### <span id="page-28-1"></span>8.7.1 Ouverture d'une série PDF

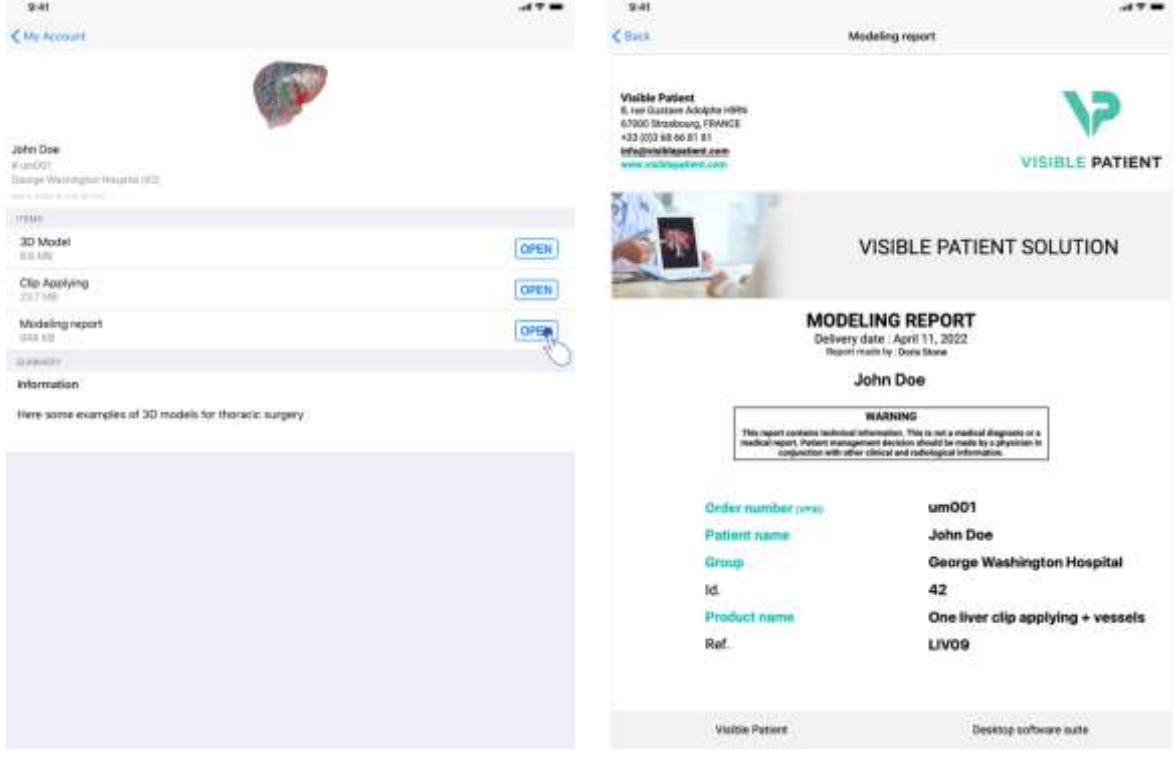

<span id="page-28-3"></span>*Figure 27 : Ouverture d'une série PDF Figure 28 : Affichage d'une série PDF*

<span id="page-28-4"></span>

Une fois la donnée téléchargée (voir [8.5\)](#page-22-0), tapez le bouton **Ouvrir** correspondant à la série PDF [\(Figure 27\)](#page-28-3). Une fois la donnée chargée, le PDF s'affiche ([Figure 28\)](#page-28-4).

#### <span id="page-28-2"></span>8.7.2 Interactions de base

Il est possible d'interagir avec une donnée PDF de la manière suivante :

- Glissez un doigt verticalement pour défiler le document
- Écartez ou pincez deux doigts pour contrôler le zoom du document
- Glissez deux doigts dans la même direction pour déplacer le document

# <span id="page-30-0"></span>8.8 Comment visualiser une série clip

#### <span id="page-30-1"></span>8.8.1 Ouverture d'une série clip

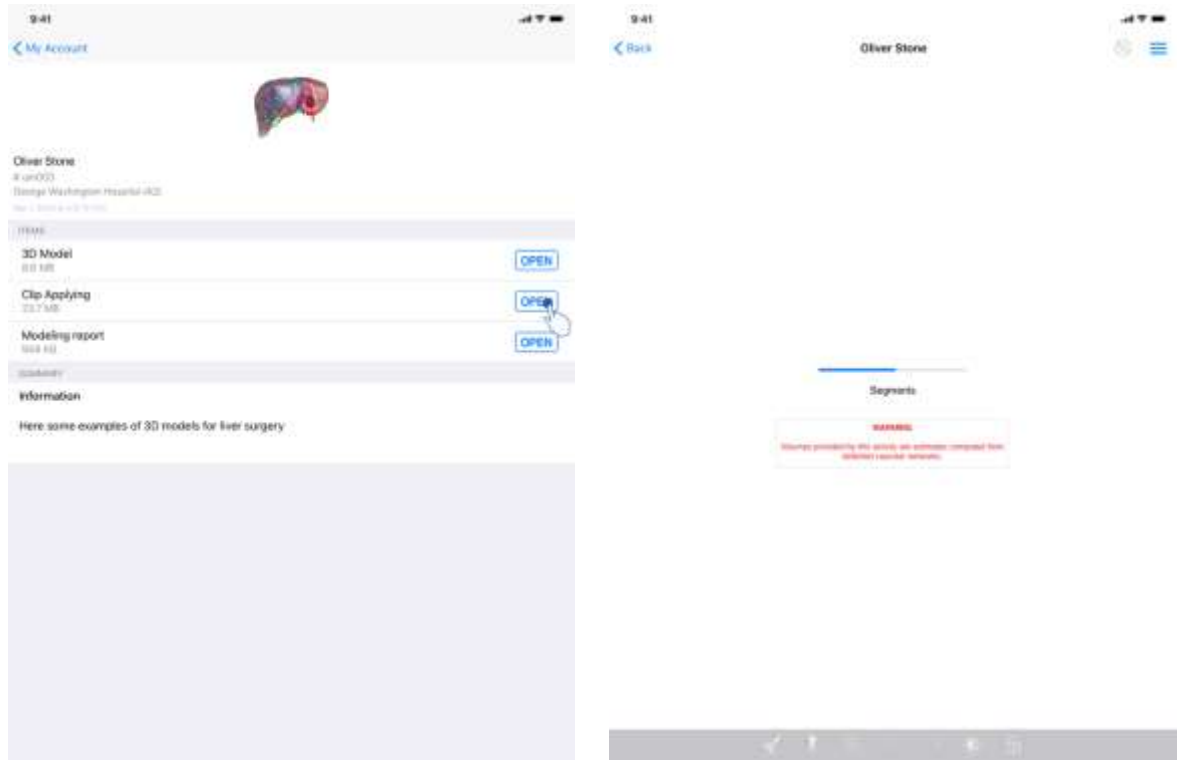

<span id="page-30-2"></span>*Figure 29 : Ouverture d'une donnée clip Figure 30 : Chargement d'une donnée clip*

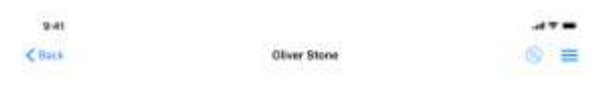

<span id="page-30-4"></span><span id="page-30-3"></span>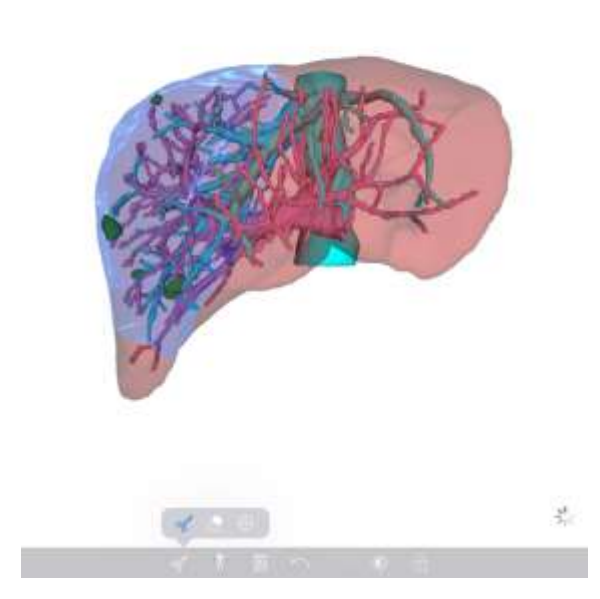

*Figure 31 : Affichage d'une donnée clip*

Une fois la donnée téléchargée (voir [8.5\)](#page-22-0), tapez le bouton **Ouvrir** correspondant à la série clip [\(Figure 29](#page-30-2)). Une barre de progression permet de suivre l'avancement du chargement de la donnée [\(Figure 30](#page-30-3)). Une fois la donnée chargée, le modèle 3D s'affiche ([Figure 31\)](#page-30-4).

#### <span id="page-31-0"></span>8.8.2 Interactions de base

Une fois la série clip chargée, les mêmes interactions de base que pour les séries modèles sont disponibles (voir [8.6.2\)](#page-25-0).

#### <span id="page-31-1"></span>8.8.3 Outils

Outre les outils de masque et de focus (voir 6.5.2), l'outil de clipping est disponible :

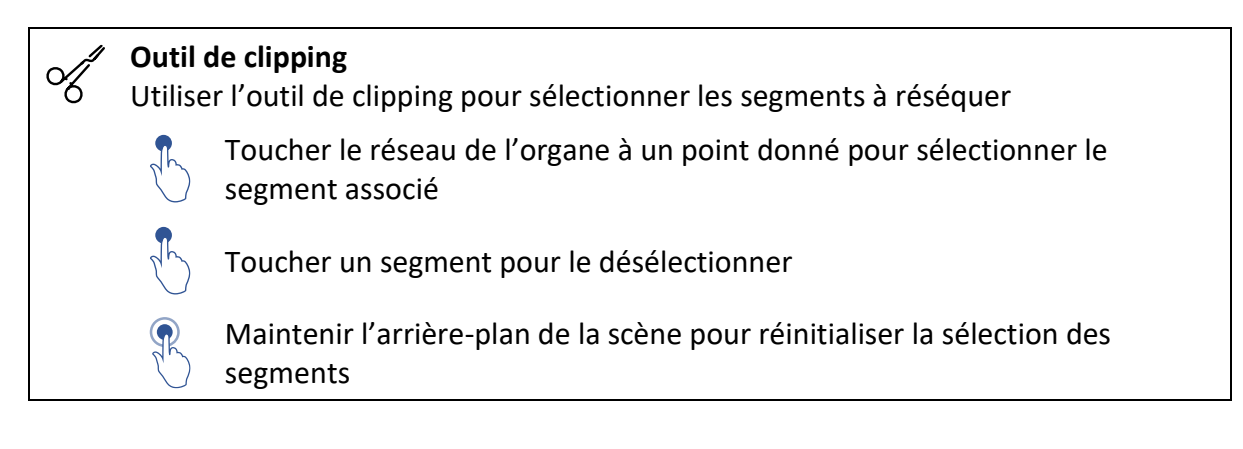

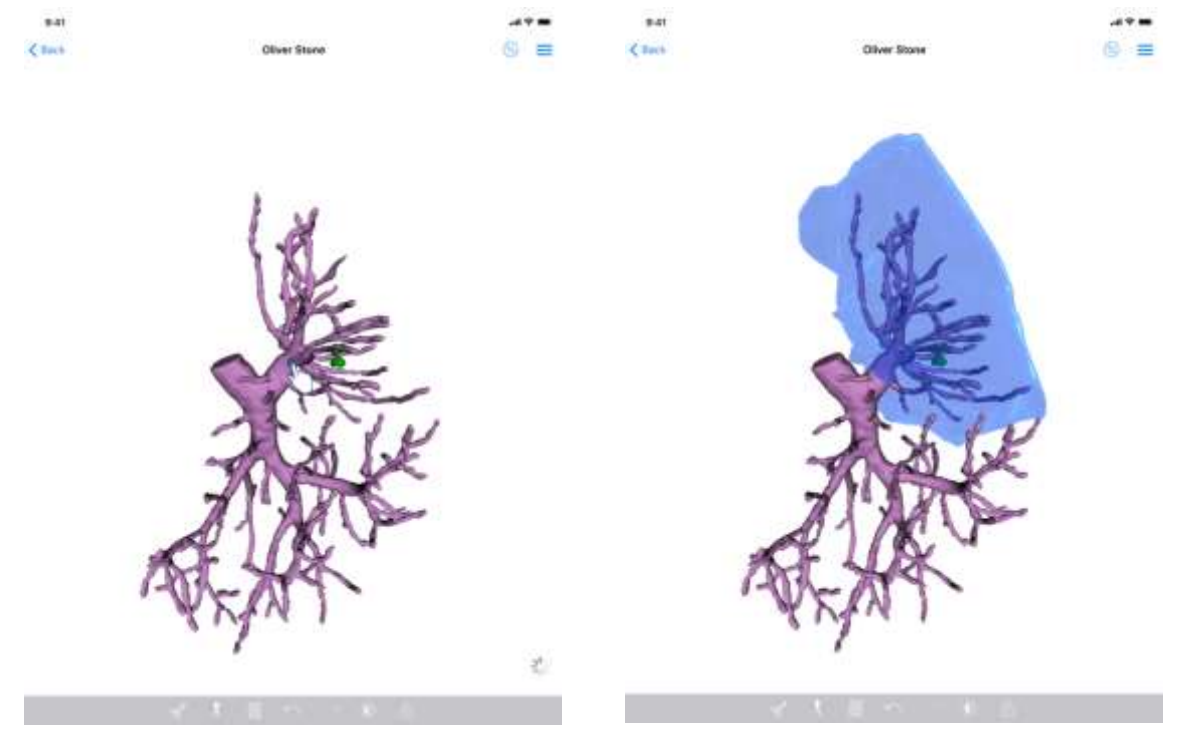

<span id="page-31-3"></span>*Figure 32 : Sélection d'un segment Figure 33 : Affichage du segment sélectionné*

<span id="page-31-2"></span>La sélection d'un segment se fait en tapant le réseau de l'organe cible à l'endroit où l'on souhaite poser un clip virtuel [\(Figure 32\)](#page-31-2). Le territoire vasculaire ou respiratoire

correspondant à la section sélectionnée est alors affiché [\(Figure 33\)](#page-31-3). Pour désélectionner un segment, il suffit de taper dessus. Pour réinitialiser la sélection des segments, effectuez un appui long sur l'arrière-plan de la scène.

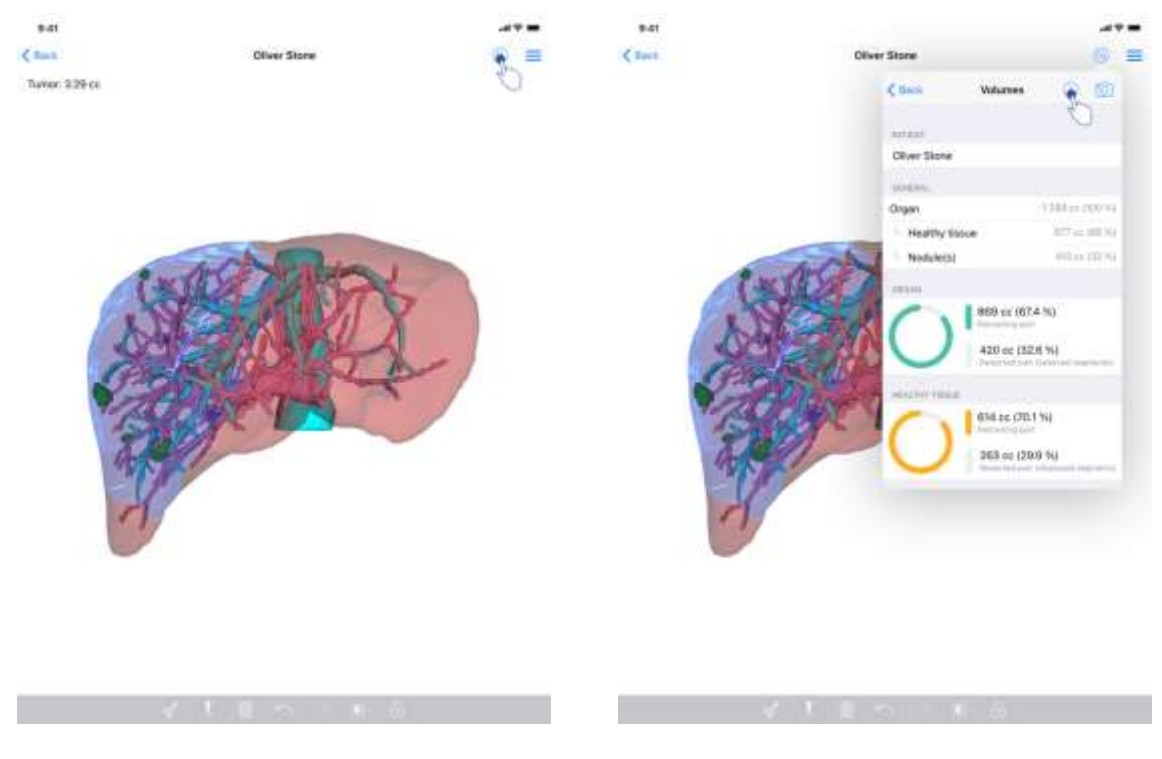

#### <span id="page-32-0"></span>8.8.4 Affichage des volumes de résection

<span id="page-32-2"></span>

<span id="page-32-1"></span>*Figure 34 : Affichage d'une série clip Figure 35 : Affichage des volumes liés à une donnée clip*

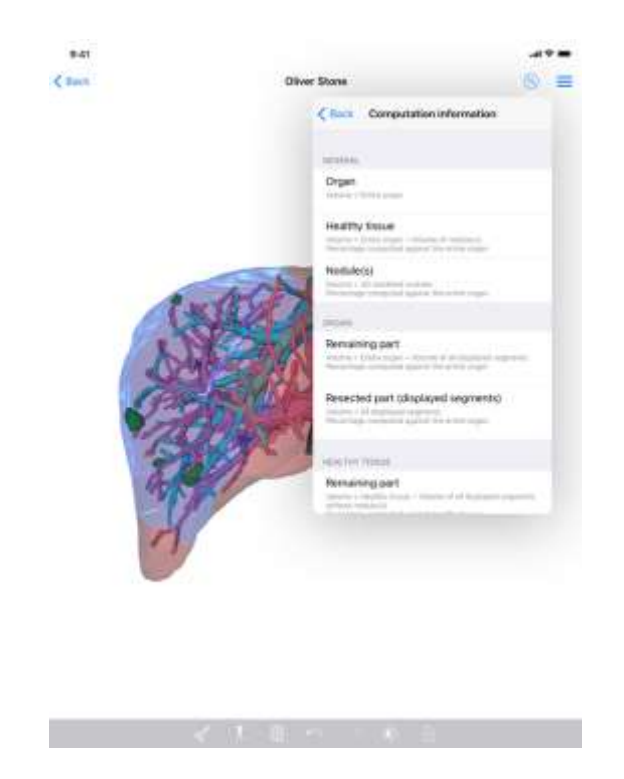

*Figure 36 : Affichage des calculs des volumes d'une donnée clip*

<span id="page-33-1"></span>Une fois les segments sélectionnés pour la résection, l'icône d'affichage des volumes ([Figure](#page-32-1)  [34](#page-32-1)) permet d'afficher la vue des volumes calculés suite à la simulation de la résection [\(Figure 35\)](#page-32-2). Les informations sur le calcul des volumes [\(Figure 36\)](#page-33-1) sont disponibles en tapant le bouton d'information ([Figure 35\)](#page-32-2).

Un bouton permettant de capturer la vue des volumes est également disponible en haut à droite de la vue [\(Figure 35\)](#page-32-2).

#### <span id="page-33-0"></span>8.8.5 Calculs des volumes de résection

Les volumes affichés dans la section **Général** sont calculés de la façon suivante :

- **Organe**
	- $\circ$  Volume = Organe entier
- **Tissus sains**
	- $\circ$  Volume = Organe entier Volume des Nodule(s)
	- o Pourcentage calculé en fonction de l'organe entier
- **Nodule(s)**
	- o Volume = Nodule(s) modélisé(s) en 3D
	- o Pourcentage calculé en fonction de l'organe entier

Les volumes affichés dans la section **Organe** sont calculés de la façon suivante :

- **Partie restante**
	- o Volume = Organe entier Volume de l'ensemble des segments visibles
	- o Pourcentage calculé en fonction de l'organe entier
- **Partie réséquée (segments visibles)**
- o Volume = Ensemble des segments visibles
- o Pourcentage calculé en fonction de l'organe entier

Les volumes affichés dans la section **Tissus sains** sont calculés de la façon suivante :

- **Partie restante**
	- $\circ$  Volume = Tissus sains Volume de l'ensemble des segments visibles sans les Nodule(s)
	- o Pourcentage calculé en fonction des tissus sains
- **Partie réséquée (segments visibles)**
	- o Volume = Ensemble des segments visibles dans les Nodule(s)
	- o Pourcentage calculé en fonction des tissus sains

#### <span id="page-34-0"></span>8.8.6 Estimation des territoires vasculaires ou respiratoires

Le calcul des territoires vasculaires ou respiratoires (correspondant aux segments affichés) et leurs volumes associés est réalisé en amont par le dispositif médical Visible Patient Suite. L'application VP Planning iOS utilise l'estimation des volumes des territoires afin de calculer les parties restante et réséquée d'un organe (voir [8.8.5\)](#page-33-0).

Les territoires vasculaires ou respiratoires proposés au sein des données clips sont une approximation de l'anatomie réelle du patient. La méthode utilisée par le dispositif médical Visible Patient Suite pour estimer ces territoires repose sur la vascularisation de l'organe ou l'appareil respiratoire de l'organe et la précision de la méthode dépend directement de la qualité de segmentation de l'arbre. L'estimation des territoires résulte du procédé suivant.

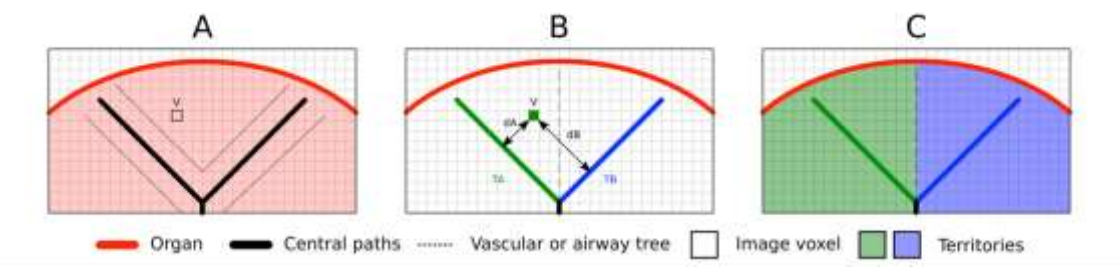

*Figure 37 : Processus d'identification des territoires*

Premièrement, la segmentation de l'appareil vasculaire ou respiratoire est utilisée pour calculer les voies centrales tubulaires (A). Puis, ces voies centrales, qui représentent la structure tubulaire, sont étiquetées par des professionnels de santé qualifies afin d'associer chaque voie au territoire d'un organe. Pour chaque voxel de la structure anatomique ciblée, la méthode trouve ensuite la voie centrale la plus proche et y associe le même territoire d'organe (B). Enfin, le résultat de l'image étiquetée est maillé pour obtenir toutes les estimations de territoire.

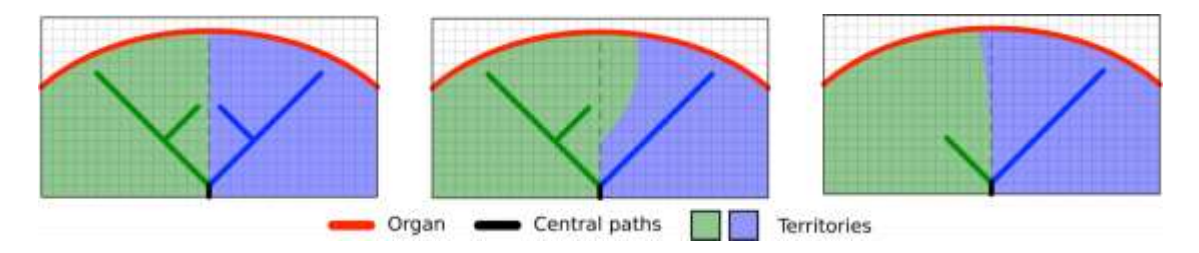

*Figure 38 : Variation des territoires en fonction des voies centrales de l'organe cible*

La précision de la méthode dépend directement de la qualité de segmentation de l'appareil vasculaire ou respiratoire. La résolution de l'image, la diffusion du produit de contraste dans le système vasculaire de l'organe pendant l'acquisition de l'image, etc. peuvent avoir un impact sur l'estimation des territoires.

#### <span id="page-35-0"></span>8.8.7 Autres actions

Les mêmes actions que pour la visualisation d'une série modèle sont également disponibles (voir [8.6.4\)](#page-26-0).

#### <span id="page-35-1"></span>8.9 Comment mettre à jour un cas

| 9.41                                                                                                    |                                                                                                    |                                                                                                    | $47 -$            | $9-41$                                                                                                    | $47 -$                                                                     |
|----------------------------------------------------------------------------------------------------|----------------------------------------------------------------------------------------------------|----------------------------------------------------------------------------------------------------|-------------------|----------------------------------------------------------------------------------------------------|----------------------------------------------------------------------------|
| $Q_1$ $V_1$                                                                                                    | My Account                                                                                                    |                                                                                                    | 61<br>Bit         | < My Account                                                                                                    |                                                                            |
| 102<br>LAST FINIS<br>Oliver Stone<br># points<br>take a determine to the line<br>$_{\rm min}$<br>sot2ndai,<br><b>Family</b><br>and are planned. | Last colorescence MAY E 2024 at th DATA FM.<br>George Bluetegaler Pingstal (42)<br>ω<br>Report Manholdsville and Harold | 121.00<br>Austin Payne<br><b>Walnut I</b><br>George Wearington Haspital (42)<br>in the blank and however. | 4                 | <b>PERMIT</b><br>Oliver Stone<br>auroti.<br>Simman Washington Hessina's (40)<br>No. 1 percent brend.<br>Lipitate His case in access the labil number centers.<br><b>HEAR</b><br>3D Model<br><b>SEMI</b><br>Citp Applying<br><b>JSTWB</b><br>Modeling report<br>0.0211<br><b>ILEBAART</b><br><i><b>Information</b></i><br>Here some examples of 3D models for thoracic surgery | <b>Update</b><br>æ<br>OPER<br><b>NOT AVAILABLE</b><br><b>NOT AVAILABLE</b> |
| ET NANTHH                                                                                                    | <b>PL Studentes</b><br>117 illinois                                                                                     | ED me                                                                                                    | <b>CD</b> deliver |                                                                                                    |                                                                            |

<span id="page-35-2"></span>*Figure 39 : Icône de cas proposant une mise à jour Figure 40 : Mise à jour d'un cas*

<span id="page-35-3"></span>

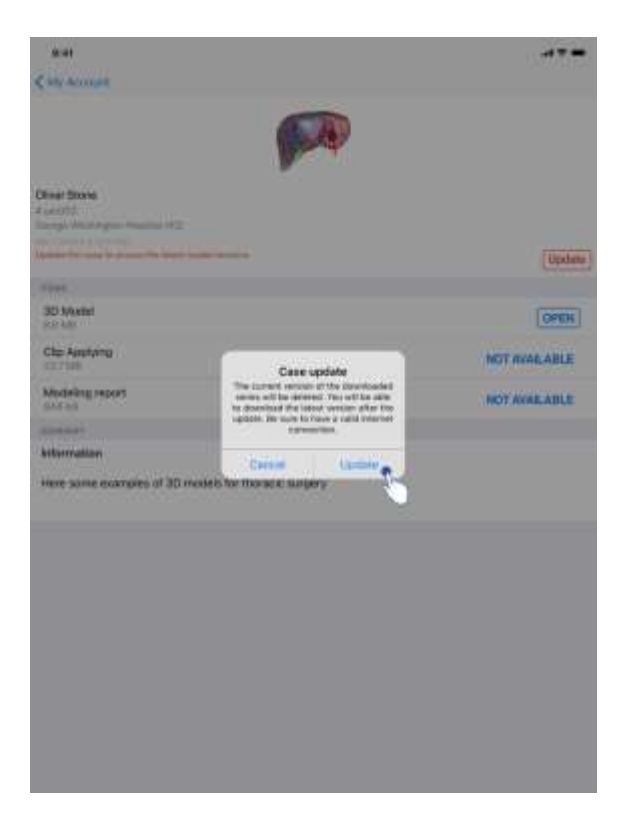

*Figure 41 : Validation de la mise à jour*

<span id="page-36-0"></span>Les cas ne contenant aucune série téléchargée sont mis à jour automatiquement lors d'une synchronisation. Pour les cas proposant une mise à jour et contenant des séries téléchargées sur une révision précédente, l'icône de statut est mise à jour [\(Figure 39\)](#page-35-2). Afin de mettre à jour le cas, il faut dès lors taper le bouton de **mise à jour** [\(Figure 40\)](#page-35-3). Une fois la validation de l'action effectuée ([Figure 41\)](#page-36-0), le cas est mis à jour.

**Important :** La mise à jour du cas supprime les séries téléchargées sur la révision précédente du cas.

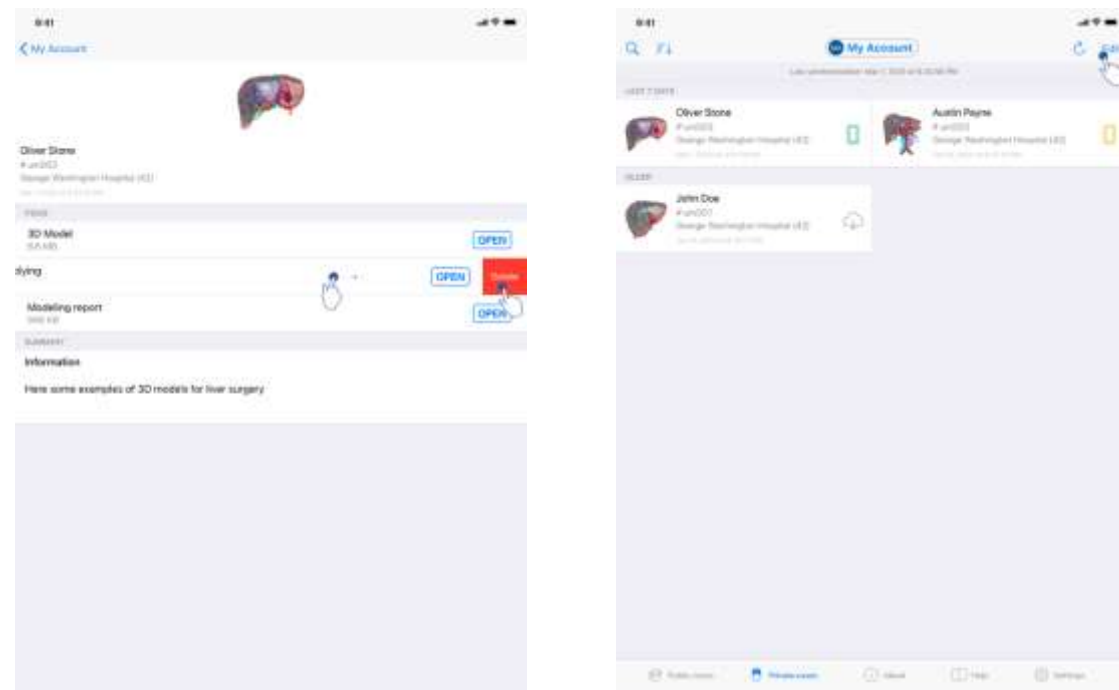

#### <span id="page-37-0"></span>8.10 Comment supprimer des séries téléchargées

<span id="page-37-1"></span>

<span id="page-37-2"></span>*Figure 42 : Suppression d'une série téléchargée Figure 43 : Activation du mode de sélection des cas*

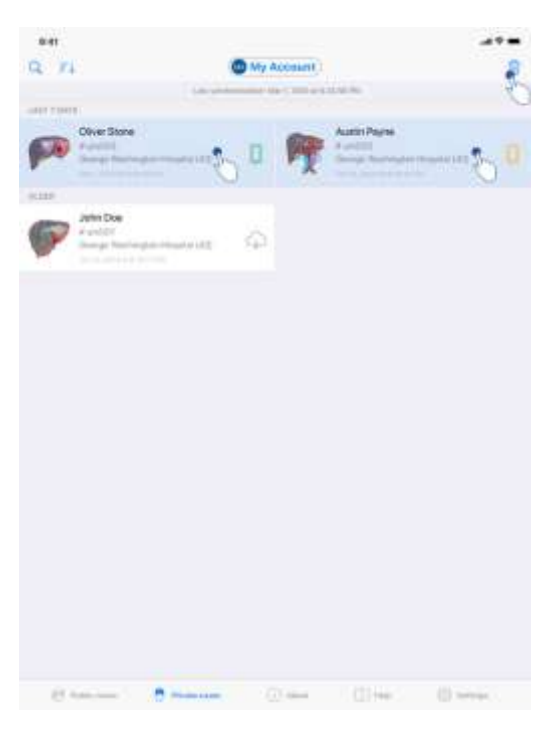

*Figure 44 : Sélection et suppression de cas téléchargés*

<span id="page-37-3"></span>Afin de supprimer les séries téléchargées, plusieurs options sont disponibles.

Il est tout d'abord possible de supprimer une série téléchargée en faisant glisser la cellule de présentation de la donnée vers la gauche [\(Figure 42](#page-37-1)). Il suffit ensuite de taper l'action **supprimer** située à droite de la cellule.

La deuxième option permettant de supprimer les séries téléchargées consiste à activer le mode édition du listing de cas [\(Figure 43\)](#page-37-2). Une fois activé, effectuez une sélection des cas dont vous souhaitez supprimer les séries et validez la suppression à l'aide du bouton situé en haut à droite de la vue [\(Figure 44\)](#page-37-3).

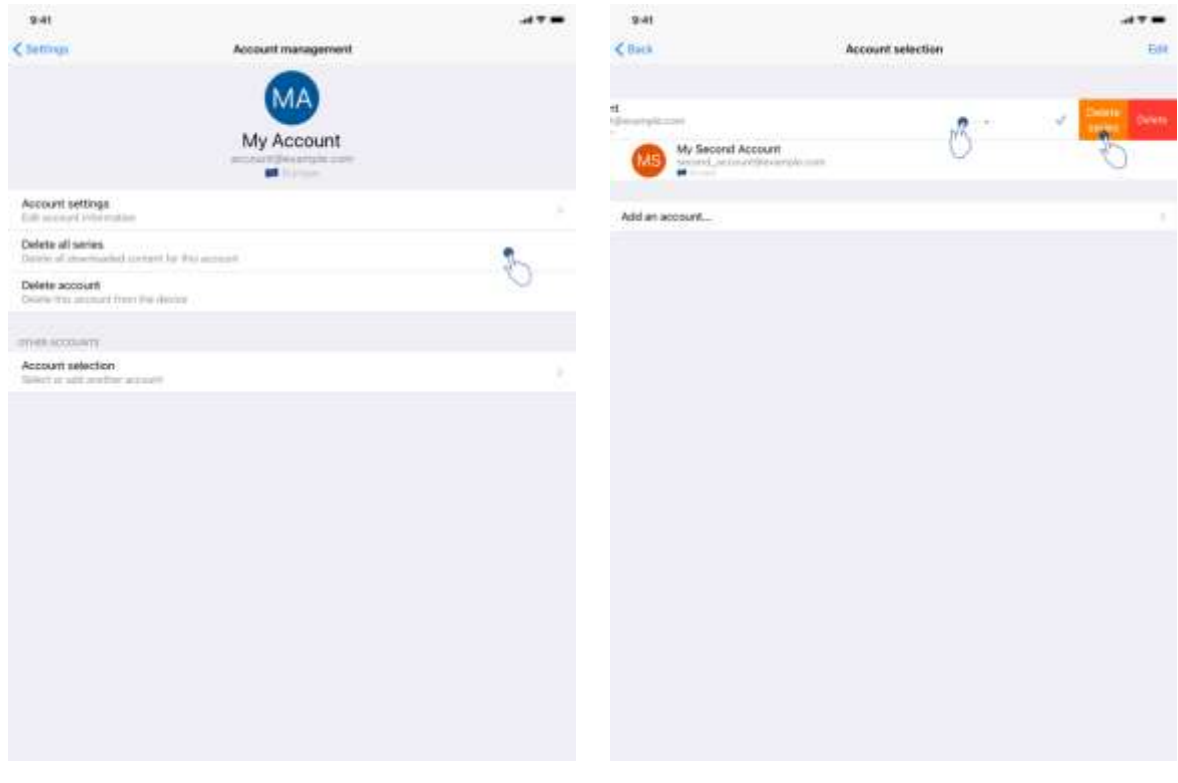

<span id="page-38-0"></span>*Figure 45 : Suppression des séries téléchargées depuis la vue de gestion du compte*

<span id="page-38-1"></span>*Figure 46 : Suppression des séries téléchargées depuis la vue de sélection du compte*

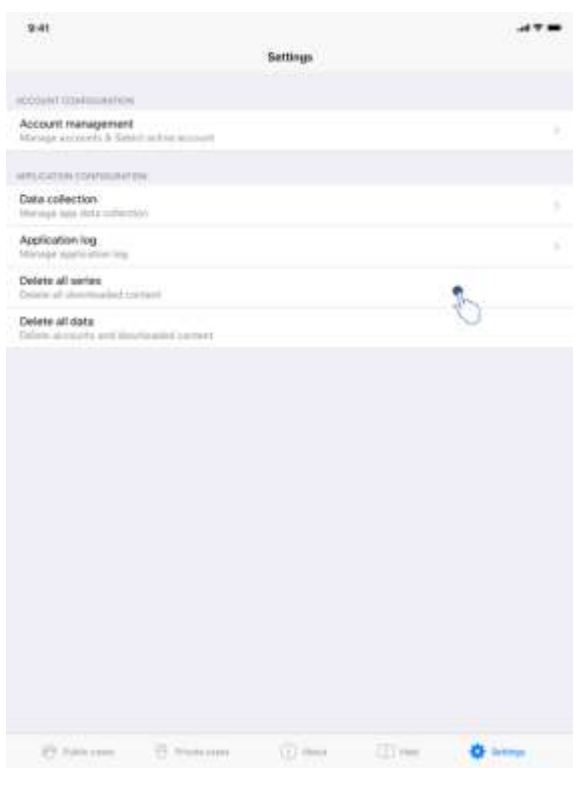

*Figure 47 : Suppression de toutes les séries téléchargées*

<span id="page-39-0"></span>Il est également possible de supprimer toutes les séries liées à un compte. Pour ce faire, rendez-vous sur la vue de gestion du compte et tapez l'action correspondante ([Figure 45\)](#page-38-0). Il est également possible de réaliser cette action depuis la liste des comptes en faisant glisser la cellule de présentation du compte vers la gauche [\(Figure 46\)](#page-38-1). Il suffit ensuite de taper l'action **suppression des séries** et de confirmer la suppression une fois le message de confirmation affiché.

Finalement, il est possible de supprimer l'ensemble des séries téléchargées. Pour ce faire, tapez l'action **supprimer toutes les séries** présente dans la vue de configuration de l'application ([Figure 47\)](#page-39-0).

# <span id="page-40-0"></span>8.11 Comment supprimer des comptes enregistrés

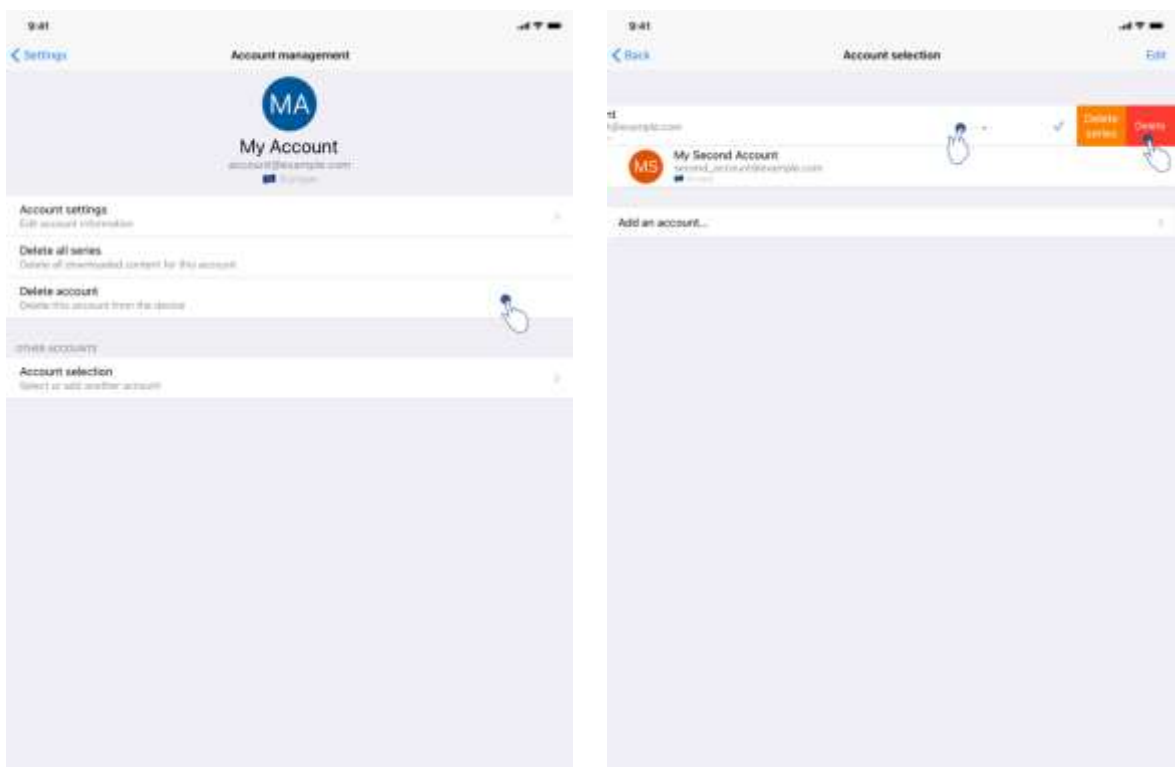

<span id="page-40-1"></span>*Figure 48 : Suppression d'un compte depuis la vue de gestion du compte*

Account selection

941

My A

Add an account.

My Second Account

 $6801$ 

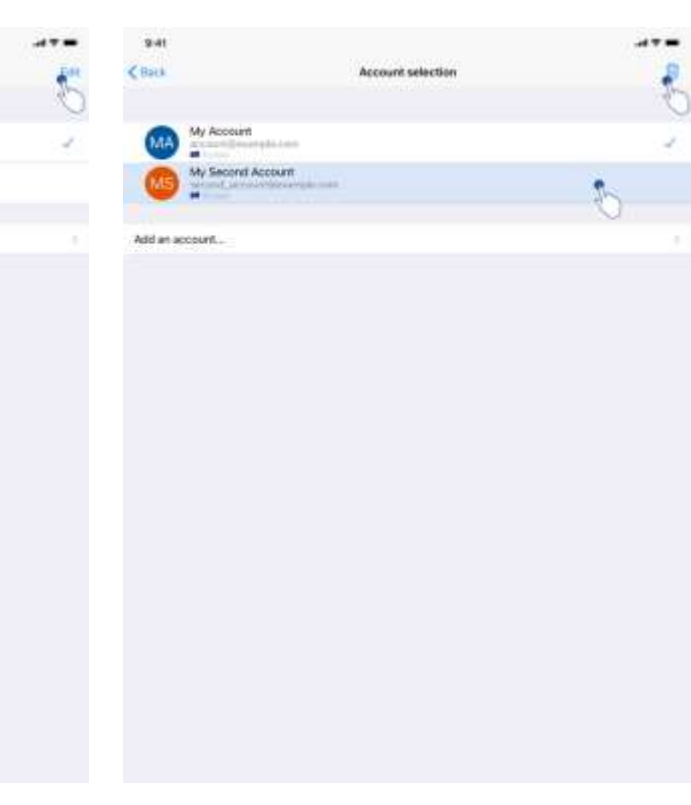

<span id="page-40-2"></span>*Figure 49 : Suppression d'un compte depuis la vue de sélection du compte*

<span id="page-40-3"></span>*Figure 50 : Activation du mode de sélection des comptes Figure 51 : Sélection et suppression de comptes*

<span id="page-40-4"></span>

Différentes fonctionnalités permettent de supprimer un compte.

Premièrement, il est possible de supprimer un compte unique en se rendant sur la vue de gestion du compte et en tapant l'action correspondante ([Figure 48\)](#page-40-1). Il est également possible de réaliser cette action depuis la liste des comptes en faisant glisser la cellule de présentation du compte vers la gauche [\(Figure 49\)](#page-40-2). Il suffit ensuite de taper l'action **suppression** et de confirmer la suppression une fois le message de confirmation affiché.

La deuxième option permettant de supprimer des comptes consiste à activer le mode édition de la liste des comptes [\(Figure 50\)](#page-40-3). Une fois activé, effectuez la sélection des comptes que vous souhaitez supprimer et validez la suppression à l'aide du bouton situé en haut à droite de la vue [\(Figure 51\)](#page-40-4).

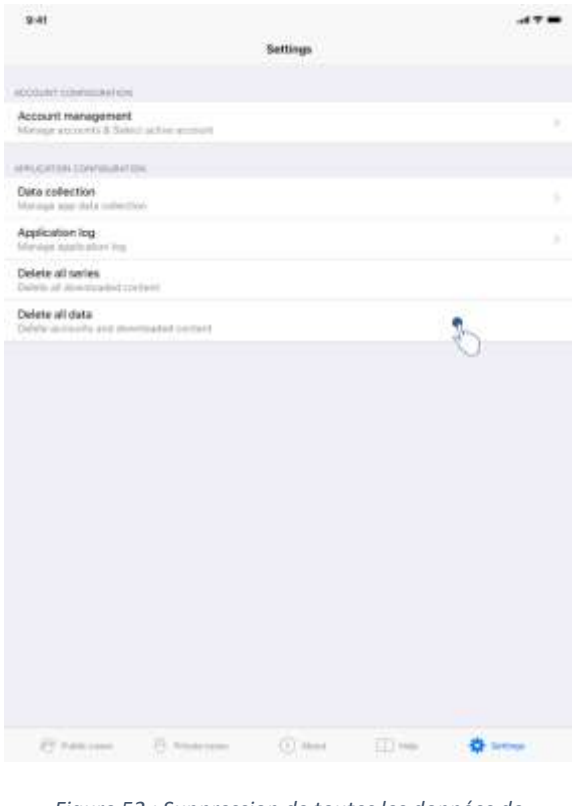

<span id="page-41-0"></span>*Figure 52 : Suppression de toutes les données de l'application*

Finalement, il est possible de supprimer tous les comptes et leurs données associées. Pour se faire, tapez l'action **supprimer toutes les données** présente dans la vue de configuration de l'application ([Figure 52\)](#page-41-0).

# <span id="page-42-0"></span>8.12 Comment accéder aux paramètres de l'application

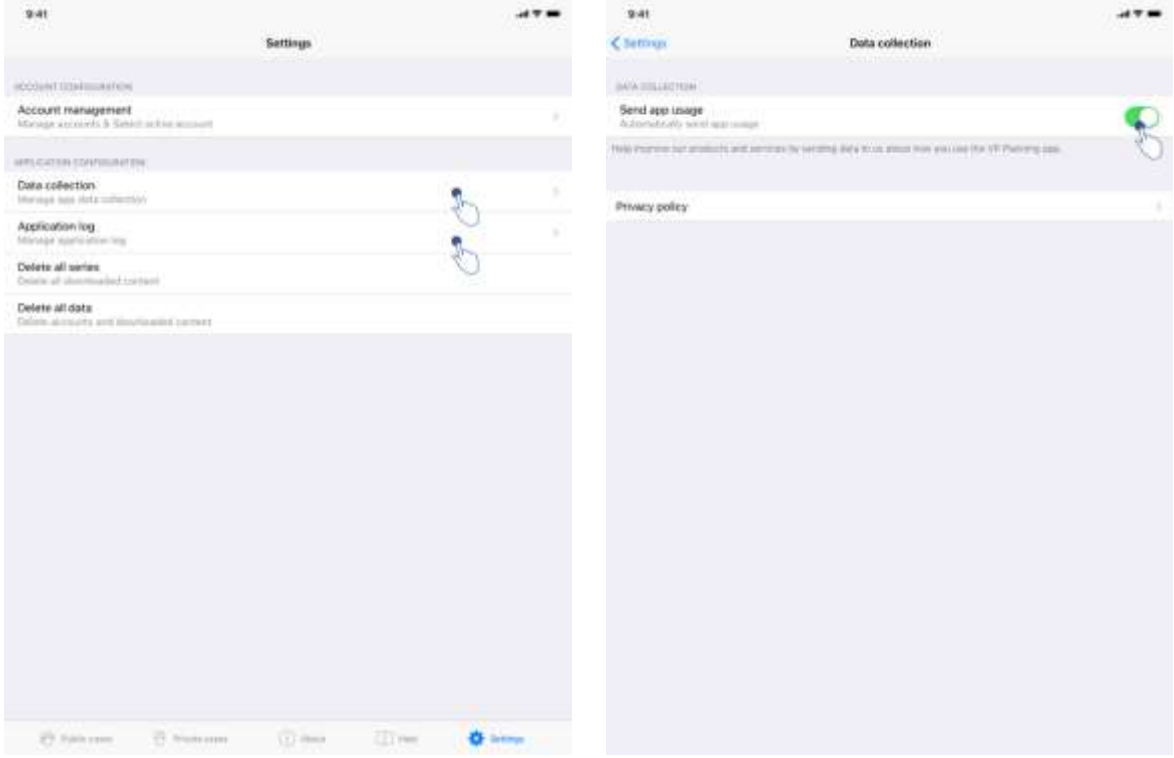

<span id="page-42-3"></span><span id="page-42-1"></span>

<span id="page-42-2"></span>*Figure 53 : Vue de configuration Figure 54 : Vue de collecte des données*

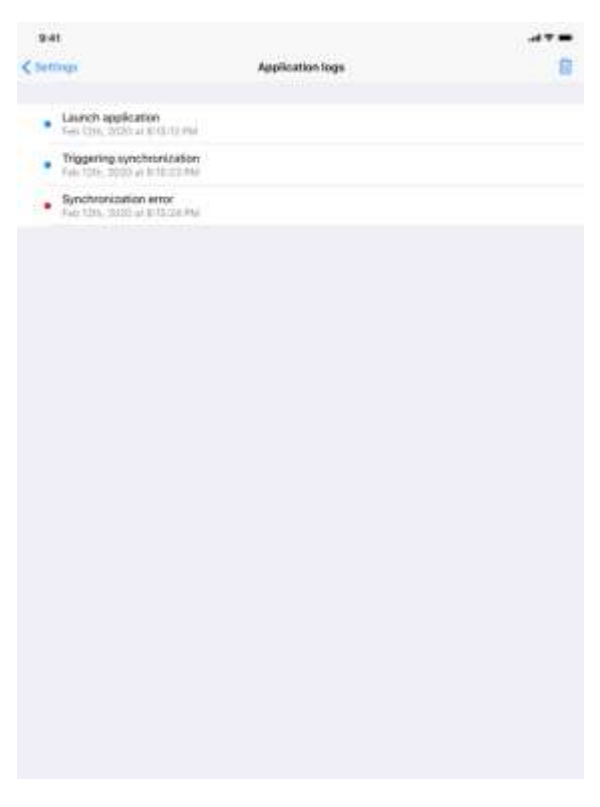

*Figure 55 : Vue du journal de l'application*

La vue de **Configuration** est accessible dans la barre de menu principale de l'application [\(Figure 53](#page-42-1)). La vue permet notamment d'accéder à la vue de gestion des comptes et de supprimer l'intégralité des séries téléchargées et comptes enregistrés.

La vue permet également d'accéder à la vue de contrôle de la collecte des données [\(Figure](#page-42-2)  [54\)](#page-42-2). En acceptant que Visible Patient recueille les données d'utilisation, vous permettez d'améliorer l'application.

Enfin, la vue fournit un accès au journal listant les différentes actions exécutées par l'application [\(Figure 55\)](#page-42-3). Il est possible de vider le journal en tapant le bouton corbeille situé en haut à droite de la vue.

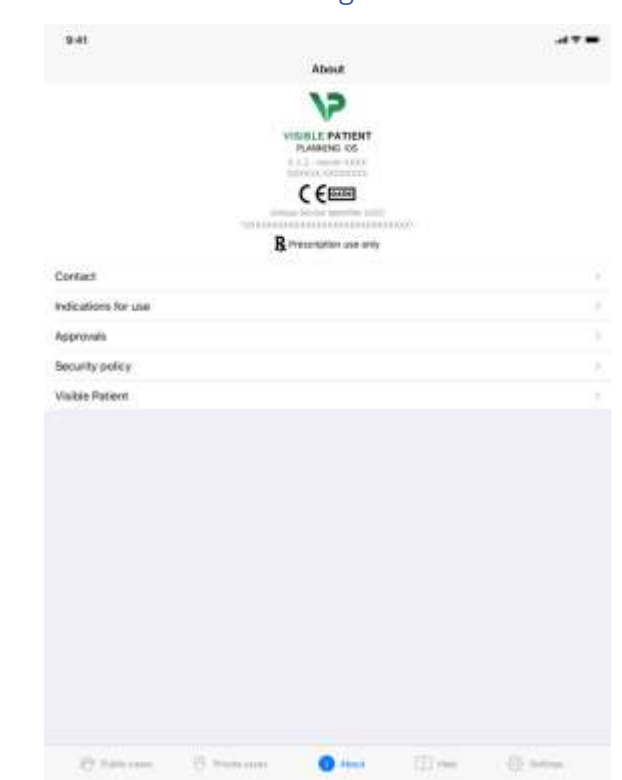

# <span id="page-43-0"></span>8.13 Comment accéder aux informations règlementaires

<span id="page-43-1"></span>*Figure 56 : Vue à propos de l'application*

Les informations règlementaires sont disponibles dans la vue **à propos** de l'application accessible dans la barre de menu principale [\(Figure 56\)](#page-43-1). Outre les informations de version et de certification, la vue fournit l'accès à un ensemble de sous-vues comprenant :

- Les informations de contact de Visible Patient
- Les indications d'utilisation de l'application
- Les informations sur l'homologation de l'application
- La politique de sécurité recommandée
- Les informations générales sur Visible Patient

# <span id="page-44-0"></span>8.14 Comment accéder aux informations d'aide

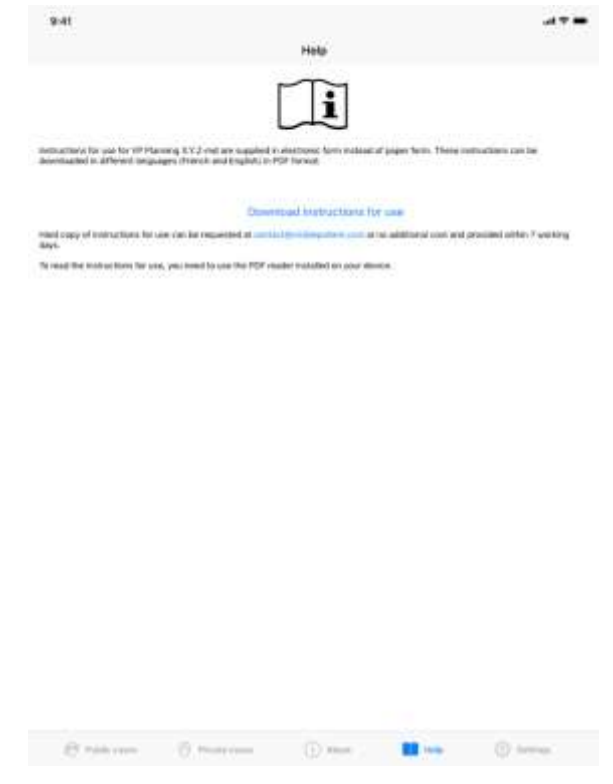

<span id="page-44-1"></span>*Figure 57 : Vue d'aide*

Les informations concernant l'accès au manuel utilisateur sont disponibles dans la vue d'**aide** de l'application accessible dans la barre de menu principale ([Figure 57\)](#page-44-1).

# <span id="page-45-0"></span>8.15 Comment ouvrir un lien Visible Patient

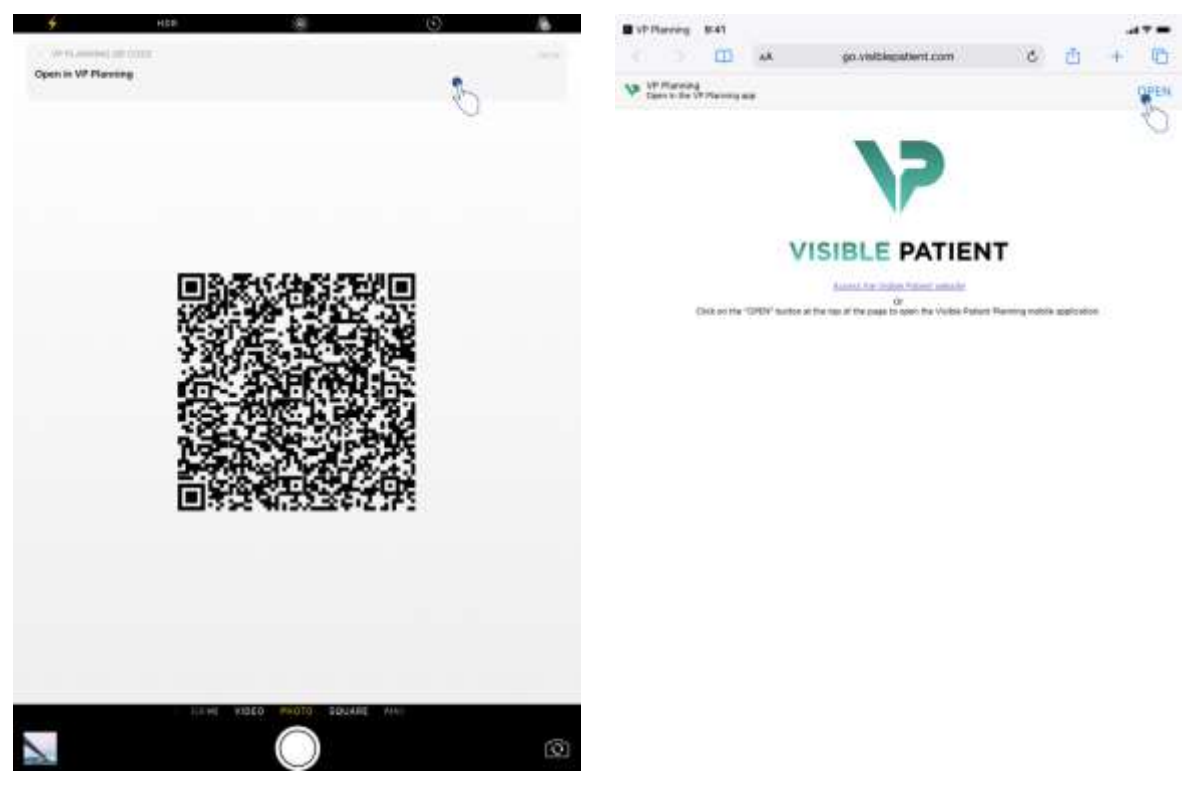

<span id="page-45-2"></span>

<span id="page-45-1"></span>*Figure 58 : Capture d'un QR code Figure 59 : Ouverture d'un lien via Safari*

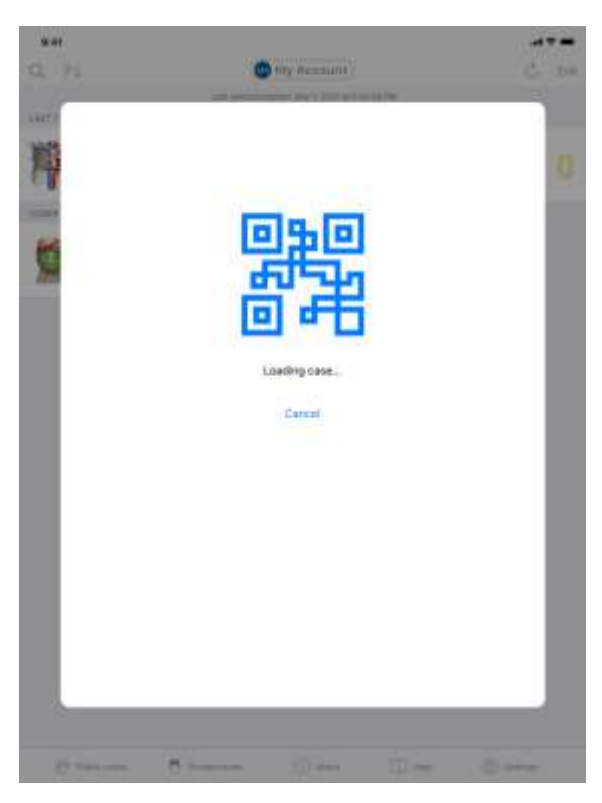

*Figure 60 : Écran de chargement du lien*

<span id="page-45-3"></span>Certains liens fournis par Visible Patient peuvent être ouverts au sein de l'application. Ces liens sont de deux types :

- Les liens permettant d'accéder à un cas
- Les liens permettant d'enregistrer un compte existant

Pour accéder à un lien, flashez le QR code fourni par Visible Patient en utilisant l'appareil de votre téléphone [\(Figure 58\)](#page-45-1) ou utilisez Safari pour ouvrir le lien communiqué [\(Figure 59\)](#page-45-2) en utilisant le bouton **Ouvrir** situé en haut de la page [\(Figure 59\)](#page-45-2). Après un écran de chargement [\(Figure 60](#page-45-3)), vous pourrez accéder à la vue d'enregistrement du compte ou au cas désiré.

**Attention** : Pour accéder à un cas privé via un lien, vous devez d'abord enregistrer votre compte au sein de l'application. Votre mot de passe vous sera demandé pour récupérer le cas s'il n'a pas déjà été récupéré lors d'une synchronisation manuelle. Dans le cas ou plusieurs comptes sont enregistrés dans l'application, il vous sera demandé de sélectionner le compte permettant d'accéder au cas.

# <span id="page-46-0"></span>9 Maintenance

Aucune maintenance n'est requise pour l'application VP Planning iOS. Les mises à jour sont fournies via l'App Store.

# <span id="page-46-1"></span>9.1 Mise à jour de l'application

Sous iOS 13 et iPadOS 13, l'application VP Planning iOS est automatiquement mise à jour par défaut. Vous ne recevrez aucune notification concernant la mise à jour de votre application. Mais il est également possible de provoquer la mise à jour manuellement en se rendant sur la page de l'application [VP Planning iOS](https://apps.apple.com/fr/app/vp-planning/id568870265) sur l'App Store et en tapant le bouton de téléchargement.

# <span id="page-46-2"></span>10 Résolution de problèmes

# <span id="page-46-3"></span>10.1 Problèmes généraux

#### <span id="page-46-4"></span>10.1.1 Je ne parviens pas à enregistrer mon compte

Cette section comprend les différentes erreurs pouvant être rencontrées lors d'enregistrement d'un compte au sein de l'application.

# *10.1.1.1 Problème technique lors de l'affichage de la liste des serveurs*

**Message :** Un problème technique empêche la connexion au serveur. Veuillez réessayer dans quelques instants.

**Résolution :** Un problème sur les serveurs de Visible Patient empêche la connexion. Veuillez réessayer dans quelques instants. Si le problème persiste, veuillez contacter le support de Visible Patient.

# *10.1.1.2 Mise à jour requise lors de l'affichage de la liste des serveurs*

**Message :** Veuillez mettre à jour l'application afin de récupérer la liste des serveurs

**Résolution :** La récupération de la liste des serveurs nécessite la mise à jour de l'application. Veuillez mettre à jour votre version de l'application.

### *10.1.1.3 Aucune connexion internet*

**Message :** Aucune connexion internet n'est disponible.

**Résolution :** Assurez-vous de disposer d'une connexion internet (Wifi ou LTE) et que le mode Avion de l'appareil n'est pas activé.

# *10.1.1.4 Identifiants incorrects*

**Message :** Nom d'utilisateur ou mot de passe incorrecte.

**Résolution :** Assurez-vous d'avoir saisi le bon email et mot de passe sur le bon serveur. Si le problème persiste, veuillez contacter le support de Visible Patient.

# *10.1.1.5 Compte déjà enregistré*

**Message :** Compte déjà enregistré, ce compte a déjà été enregistré.

**Résolution :** Le compte que vous souhaitez enregistrer a déjà été enregistré au sein de l'application. Vous ne pouvez enregistrer le même compte plusieurs fois sur le même appareil.

#### <span id="page-47-0"></span>10.1.2 Je ne parviens pas à récupérer ma liste de cas

Cette section comprend les différentes erreurs pouvant être rencontrées lors de la récupération de la liste des cas (synchronisation).

#### *10.1.2.1 Aucune connexion internet*

**Message :** Aucune connexion internet n'est disponible.

**Résolution :** Assurez-vous de disposer d'une connexion internet (Wifi ou LTE) et que le mode Avion de l'appareil n'est pas activé.

# *10.1.2.2 Donnée non trouvée*

**Message :** Donnée non trouvée. Une erreur technique empêche la récupération des données depuis le serveur. Si le problème persiste, veuillez contacter le support Visible Patient.

**Résolution :** Un problème sur les serveurs de Visible Patient empêche de récupérer la donnée. Veuillez réessayer l'action. Si le problème persiste, veuillez contacter le support de Visible Patient.

#### *10.1.2.3 Espace de stockage insuffisant*

**Message :** Espace de stockage insuffisant. Veuillez libérer de l'espace sur votre appareil afin d'effectuer cette action.

**Résolution :** Votre appareil ne dispose pas d'espace de stockage suffisant pour effectuer l'action. Veuillez libérer de l'espace sur votre appareil et réessayer l'action.

#### *10.1.2.4 Compte n'étant pas associé à un groupe*

#### **Message :** Votre compte est associé à aucun groupe

**Résolution :** Votre compte est associé à aucun groupe. Si vous êtes client Visible Patient, veuillez contacter votre responsable commercial. Dans le cas contraire, vous pouvez contacter Visible Patient via le formulaire de contact présent sur le site internet de Visible Patient.

#### <span id="page-48-0"></span>10.1.3 Je ne parviens pas à télécharger les séries associées aux cas

Cette section comprend les différentes erreurs pouvant être rencontrées lors du téléchargement d'une série. Les erreurs décrites lors de la récupération d'une liste de cas peuvent également être rencontrées (voir [10.1.2\)](#page-47-0).

#### *10.1.3.1 Données téléchargées corrompues*

**Message :** Téléchargement impossible. Les données téléchargées sont corrompues. Veuillez re-télécharger la série.

**Résolution :** Les données ont été corrompues lors du téléchargement de la donnée. Veuillez re-télécharger la donnée. Si le problème persiste, veuillez contacter le support de Visible Patient.

#### <span id="page-48-1"></span>10.1.4 Je ne parviens pas à ouvrir une série

Cette section comprend les différentes erreurs pouvant être rencontrées lors de l'ouverture d'une série.

#### *10.1.4.1 Données stockées corrompues*

**Message :** Ouverture impossible. Les données stockées sur l'appareil sont corrompues. Veuillez supprimer et re-télécharger la série.

**Résolution :** Les données de la série ont été corrompues sur l'appareil. Veuillez retélécharger la donnée.

#### *10.1.4.2 Mémoire insuffisante pour ouvrir une série clip*

**Message :** Mémoire insuffisante. Chargement du Clip Applying impossible pour ce modèle. Pour plus d'information, veuillez consulter les exigences système.

**Résolution :** La série clip que vous essayez d'ouvrir a besoin d'avantage de mémoire pour se charger que ce que dont votre appareil dispose. Ce problème peut survenir sur des appareils ne disposant que de 1 Go de mémoire vive. Pour accéder à la donnée, veuillez utiliser un appareil plus récent disposant d'au moins de 2 Go de mémoire vive.

#### <span id="page-49-0"></span>10.1.5 Je ne parviens pas à ouvrir un lien Visible Patient

Cette section comprend les différentes erreurs pouvant être rencontrées lors de l'ouverture d'un lien Visible Patient.

#### *10.1.5.1 Aucune connexion internet*

**Message :** Aucune connexion internet n'est disponible.

**Résolution :** Assurez-vous de disposer d'une connexion internet (Wifi ou LTE) et que le mode Avion de l'appareil n'est pas activé.

#### *10.1.5.2 Compte nécessaire*

**Message :** Compte nécessaire. Veuillez enregistrer votre compte dans l'application afin d'accéder à ce cas.

**Résolution :** Assurez-vous d'avoir enregistré votre compte Visible Patient au sein de l'application avant d'ouvrir ce lien.

#### *10.1.5.3 Cas non disponible*

**Message :** Cas non disponible. Ce cas n'est pas disponible.

**Résolution :** Le cas n'est pas disponible sur le serveur. Veuillez contacter le support de Visible Patient.

#### *10.1.5.4 Accès non autorisé*

**Message :** Accès non autorisé. Vous n'êtes pas autorisé à afficher ce cas. Soyez sûr d'utiliser le bon compte.

**Résolution :** Vous n'êtes pas autorisé à afficher ce cas. Si vous pensez avoir le droit d'accéder à cette donnée, veuillez contacter le support de Visible Patient.

#### *10.1.5.5 Lien non supporté*

**Message :** Lien non supporté. Ce lien n'est pas supporté par l'application. Assurez-vous d'utiliser un lien valide.

**Résolution :** Le lien que vous essayez d'ouvrir est corrompu. Assurez-vous d'utiliser une application à jour, un lien valide (sans erreur de saisie) ou un QR code non endommagé.

# <span id="page-50-0"></span>10.2 Problèmes de visualisation 3D

Cette section comprend les différentes erreurs pouvant être rencontrées lors de la visualisation d'une donnée 3D.

#### <span id="page-50-1"></span>10.2.1 Je ne parviens pas à interagir avec le modèle

Si vous ne parvenez pas à interagir avec le modèle, assurez-vous que les interactions soient activées (voir [8.6.4](#page-26-0)). Si le modèle n'est plus visible dans la scène, vous pouvez recentrer le modèle en tapant un des boutons d'orientation (axiale, frontale, sagittale).

#### <span id="page-50-2"></span>10.2.2 Je ne parviens pas à masquer une structure anatomique

Si vous ne parvenez pas à masquer une structure anatomique en tapant dessus, assurezvous d'utiliser l'outil de masquage (voir [8.6.3\)](#page-25-1).

Lors de l'affichage d'une donnée clip, certaines structures ne peuvent être maquées avec l'outil de masquage. Les segments peuvent être masqués en utilisant l'outil de clipping (voir [8.8.3](#page-31-1)). Le réseau de l'organe cible ne peut être masqué.

#### <span id="page-50-3"></span>10.2.3 Je ne parviens pas à visualiser les volumes associés à une donnée clip

Lors de la visualisation des volumes associés à une donnée clip, il se peut que le message suivant soit affiché : « Incohérences détectées lors des calculs des volumes. Aucune information disponible. ». Dans ce cas, aucun volume n'est affiché au sein de la vue. Ce problème intervient lorsqu'une incohérence est détectée lors du calcul des volumes. Pour résoudre le problème, veuillez contacter le support de Visible Patient.

# 11 Table des révisions

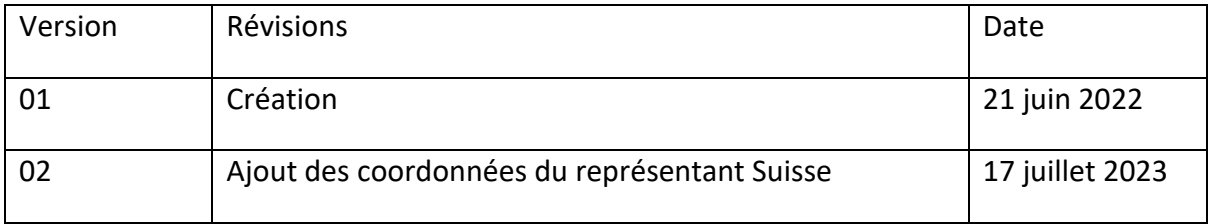